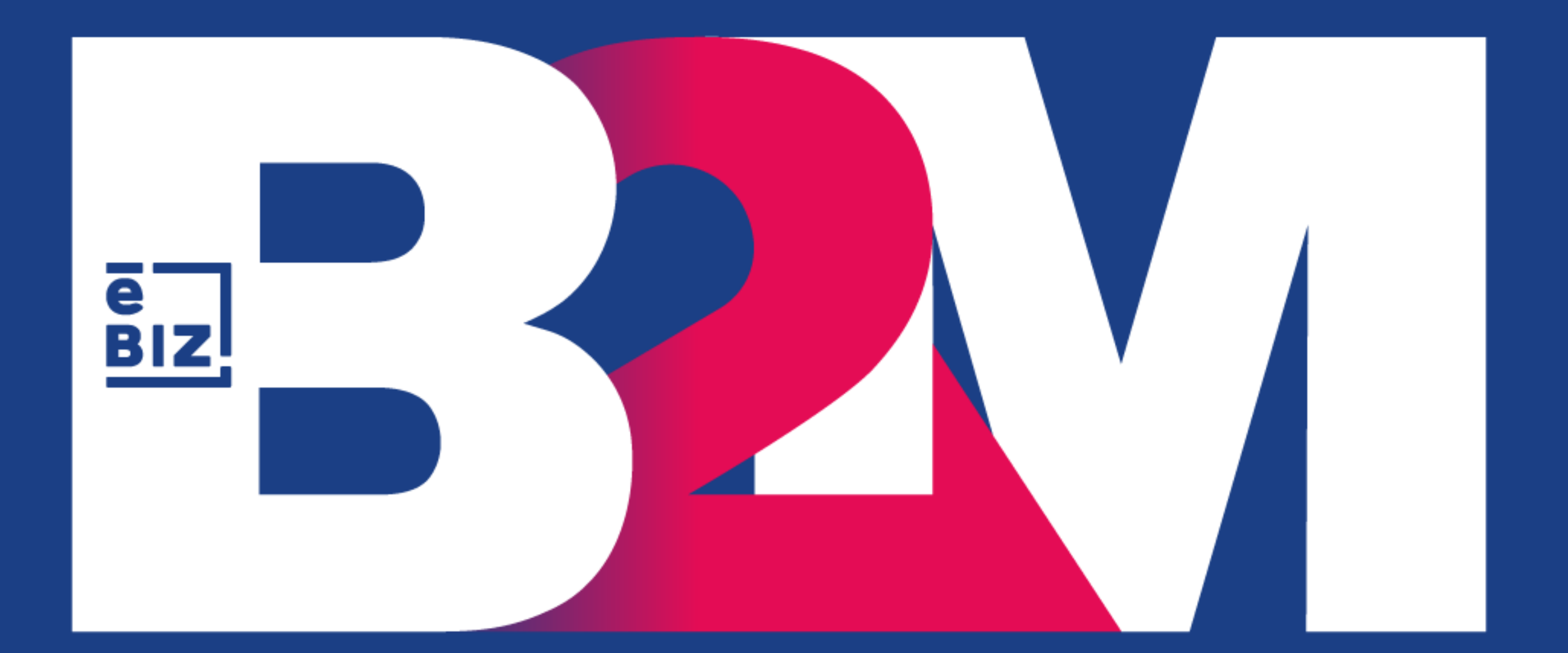

# **MANUAL DE USUARIO PARA PROVEEDORES**

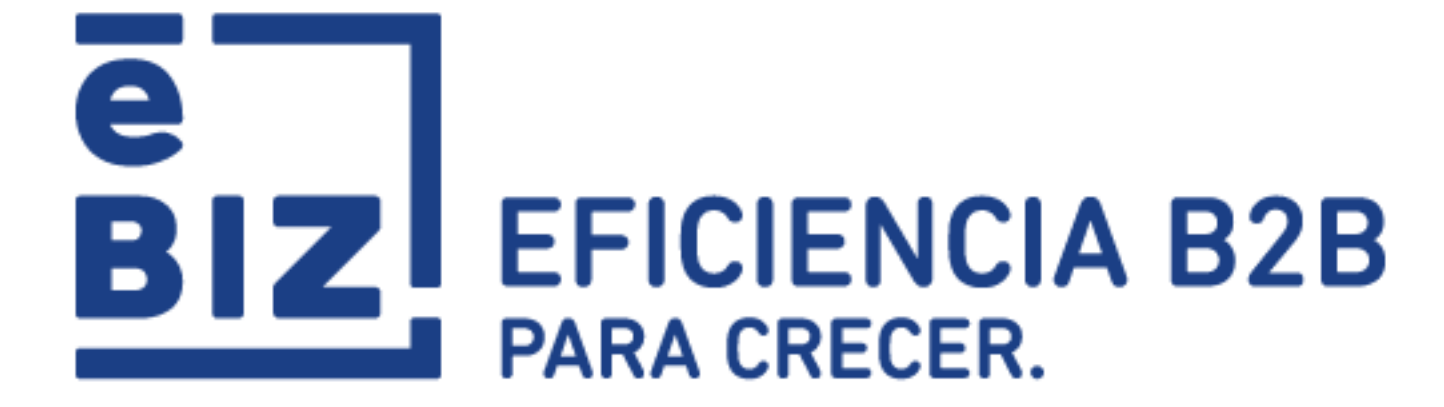

# alicorp

DOCUMENTO BAJO CONFIDENCIALIDAD Y DERECHOS DE AUTOR. TODO USO NO AUTORIZADO DE LA PRESENTE INFORMACIÓN SERÁ SUSCEPTIBLE DE ACCIÓN LEGAL CONTRA LAS PERSONAS Y/O INSTITUCIONES INVOLUCRADAS.

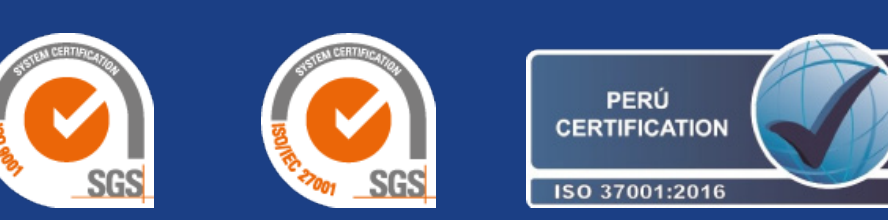

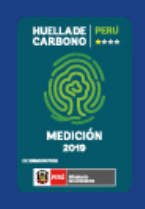

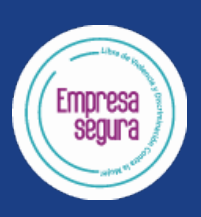

2022

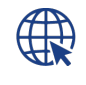

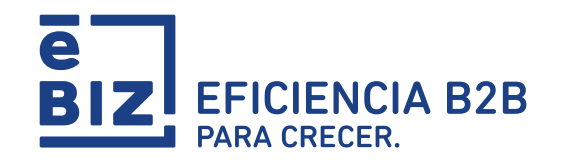

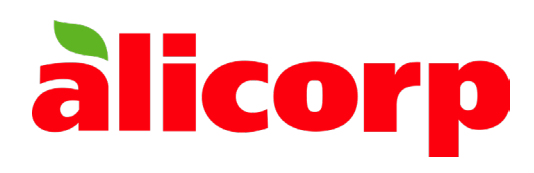

#### MANUAL DE USUARIO B2M PARA PROVEEDORES DEL GRUPO ALICORP

EBIZ.PE/b2m-contacto-proveedores/

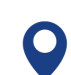

AVENIDA ARICA N°785, BREÑA, LIMA 15083, PERÚ

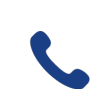

SOLUCIONES@EBIZLATIN.COM

(51 1) 518 3360

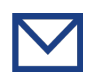

I. CONOCIENDO MI USUARIO Y LA WEB DE ORIENTACIÓN

II. VISUALICE LAS GUÍAS DE MATERIALES

III. VISUALICE LAS ACEPTACIONES DE SERVICIO PUBLICADAS

IV. VISUALICE LAS LIQUIDACIONES DE CONSIGNACIÓN

V. VISUALICE SUS FACTURAS OBSERVADAS Y COMPLETE EL PRE-REGISTRO DE SUS FACTURAS

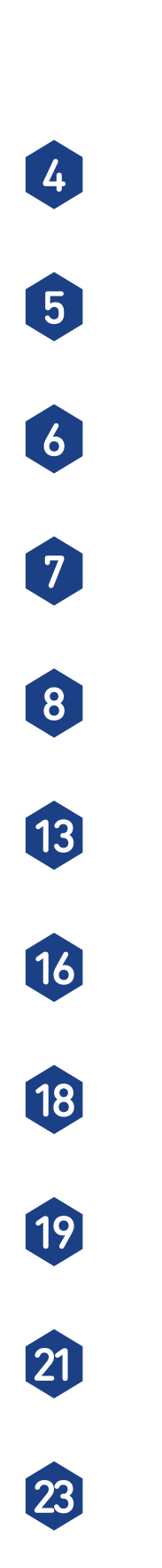

VII. VISUALICE EL ESTADO DE SUS COMPROBANTES Y EL DETALLE DEL PAGO

VI. PRE-REGISTRE SUS COMPROBANTES FÍSICOS

VIII. CONSULTA TUS COMPROBANTES DE RETENCIÓN

ANEXO 1: INFORMACIÓN PARA TRANSPORTISTAS

ANEXO 2: INFORMACIÓN PARA PROVEEDORES DE COMEX

ANEXO 3: CANALES DE COMUNICACIÓN

# CONTENIDO

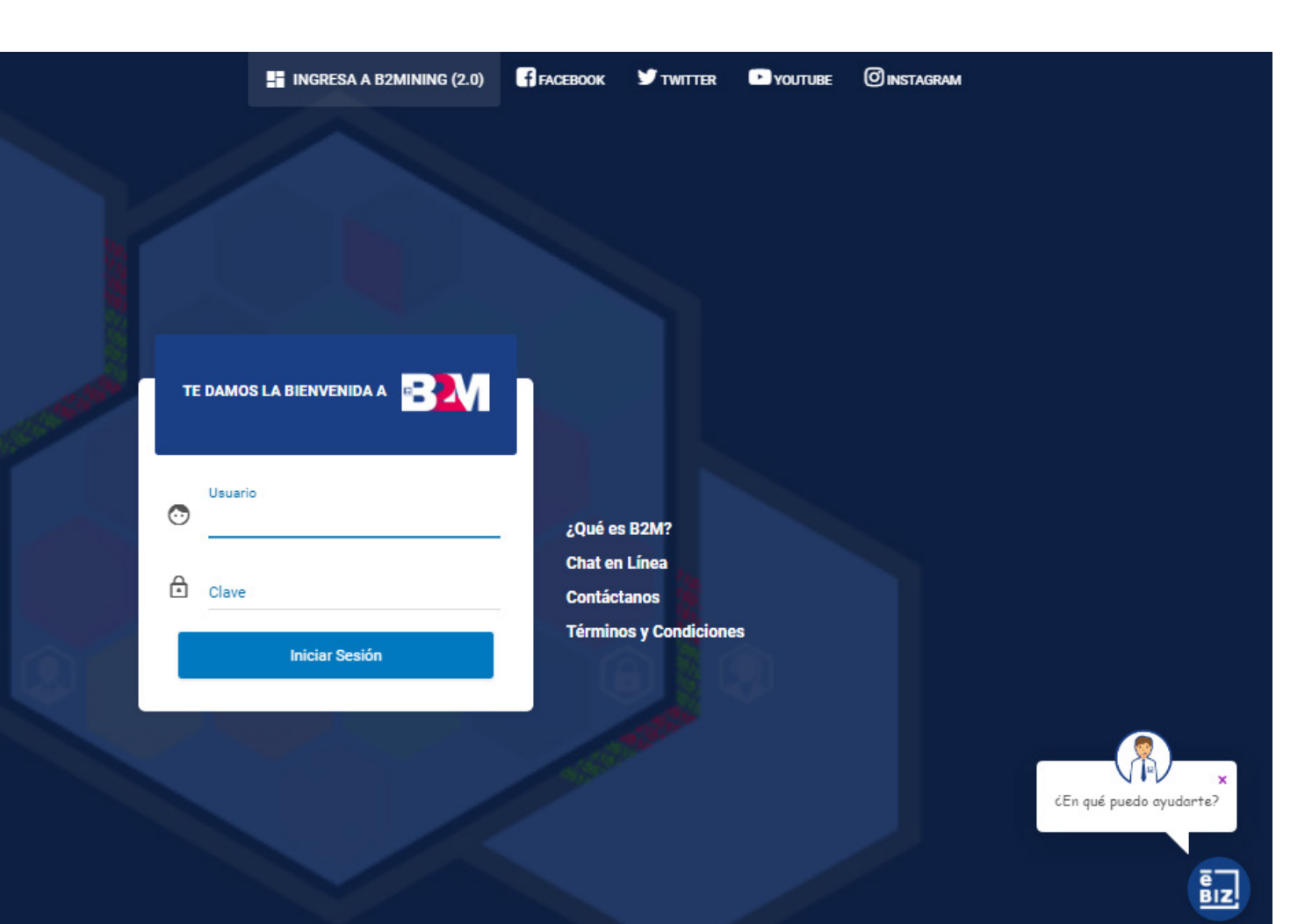

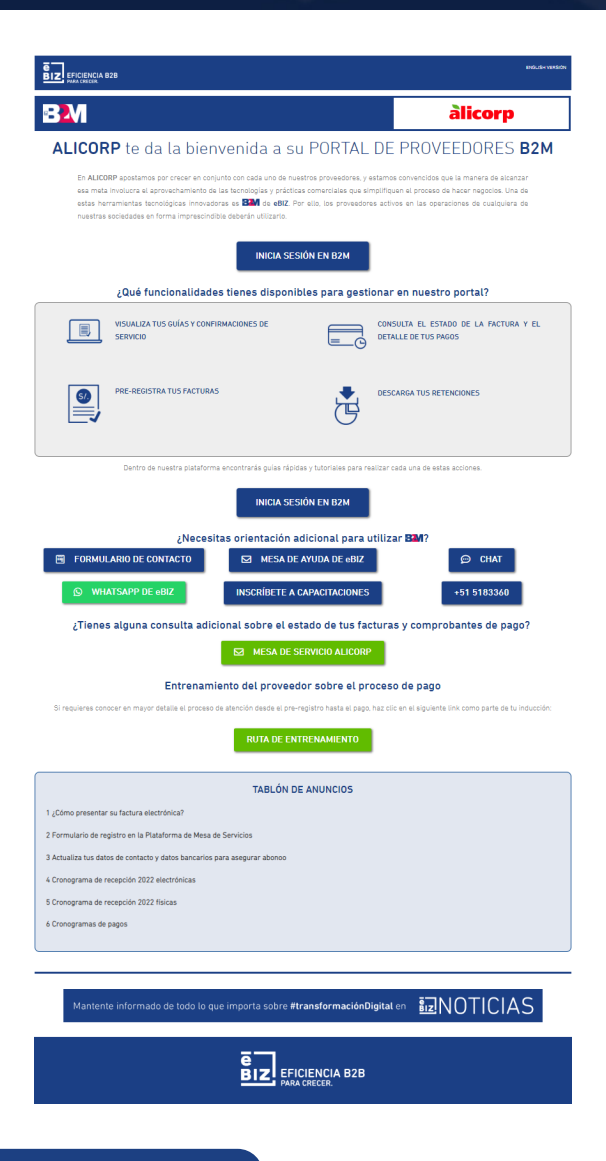

## I. CONOCIENDO MI USUARIO Y LA WEB DE ORIENTACIÓN

Para sacar provecho de la plataforma B2M a su disposición, siga los siguientes pasos:

## INICIE SESIÓN EN B2M

Ingrese a la dirección: http://www.b2miningdata.com

Ingrese el usuario y contraseña previamente asignados.

\*En caso aún no cuente con usuario y contraseña, comuníquese con eBIZ a través de los medios de contacto detallados en el anexo 3 del presente manual, y siga las instrucciones que le brinden.

En la web de orientación encontrará las funcionalidades que se ofrecen en el portal B2M y los canales de atención B2M y el acceso a la Plataforma de la Mesa de Servicios de Alicorp.

## https://ebiz.pe/proveedores-alicorp/

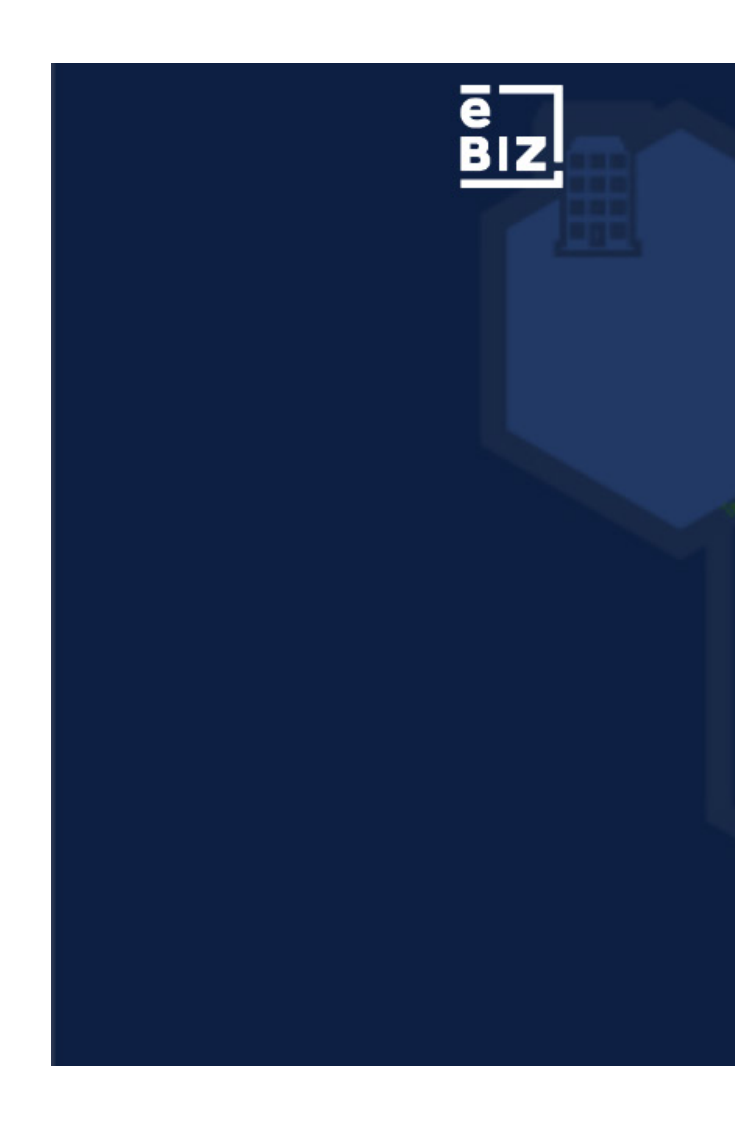

# II. VISUALICE LAS GUÍAS DE MATERIALES

Para ubicar una guía:

- 1. Ingrese al módulo "Guías"
- 2. Escoja una de las opciones disponibles para la búsqueda:
	- Número de orden de compra (OC)
	- Fecha de emisión
	- Otras disponibles
- 3. Haga clic en el botón "Buscar"

De acuerdo a su selección, le aparecerán todas las guías asociadas a esa OC; o en caso haya buscado por rango de fechas, le aparecerán todas las guías emitidas en ese periodo de tiempo.

Para conocer el detalle de la guía puede hacer clic en el ícono en forma de ojo en la columna final de "Acciones", que corresponde a la opción de "Ver".

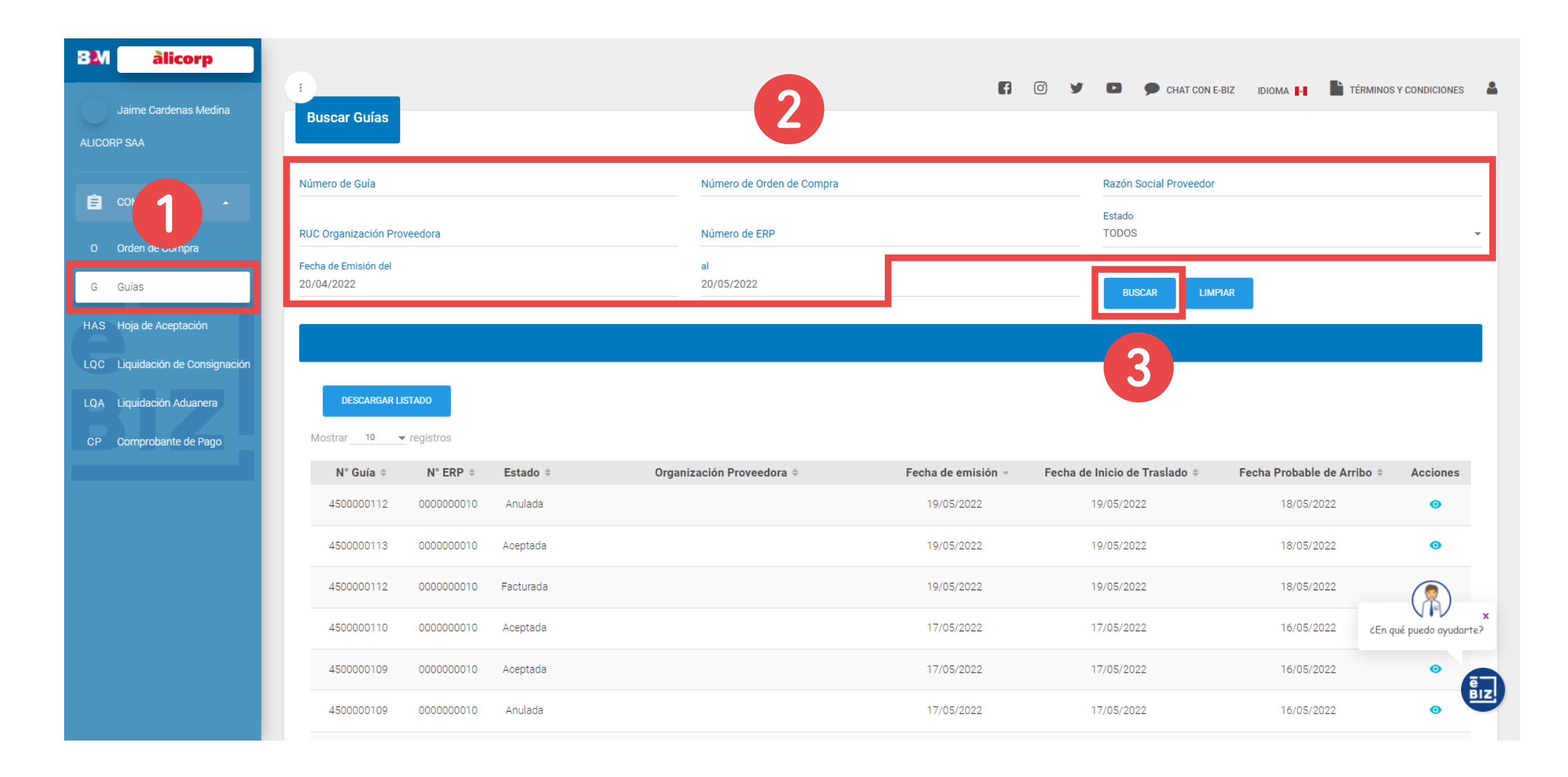

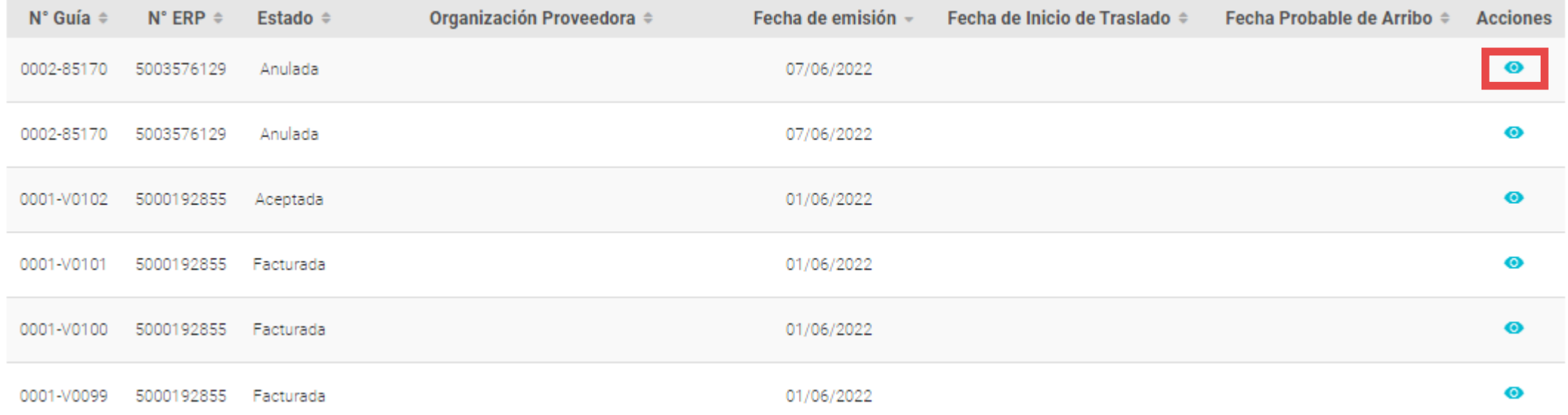

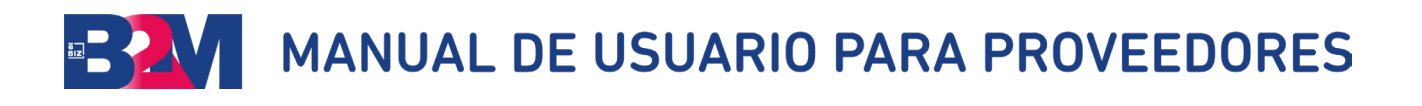

#### III. VISUALICE LAS ACEPTACIONES DE SERVICIO PUBLICADAS

Para ubicar una HAS:

- 1. Ingrese al módulo "Hoja de Aceptación"
- 2. Escoja una de las opciones disponibles para la búsqueda:
	- Número de orden de compra (OC)
	- Fecha de emisión
	- Otras disponibles
- 3. Haga clic en el botón "Buscar"

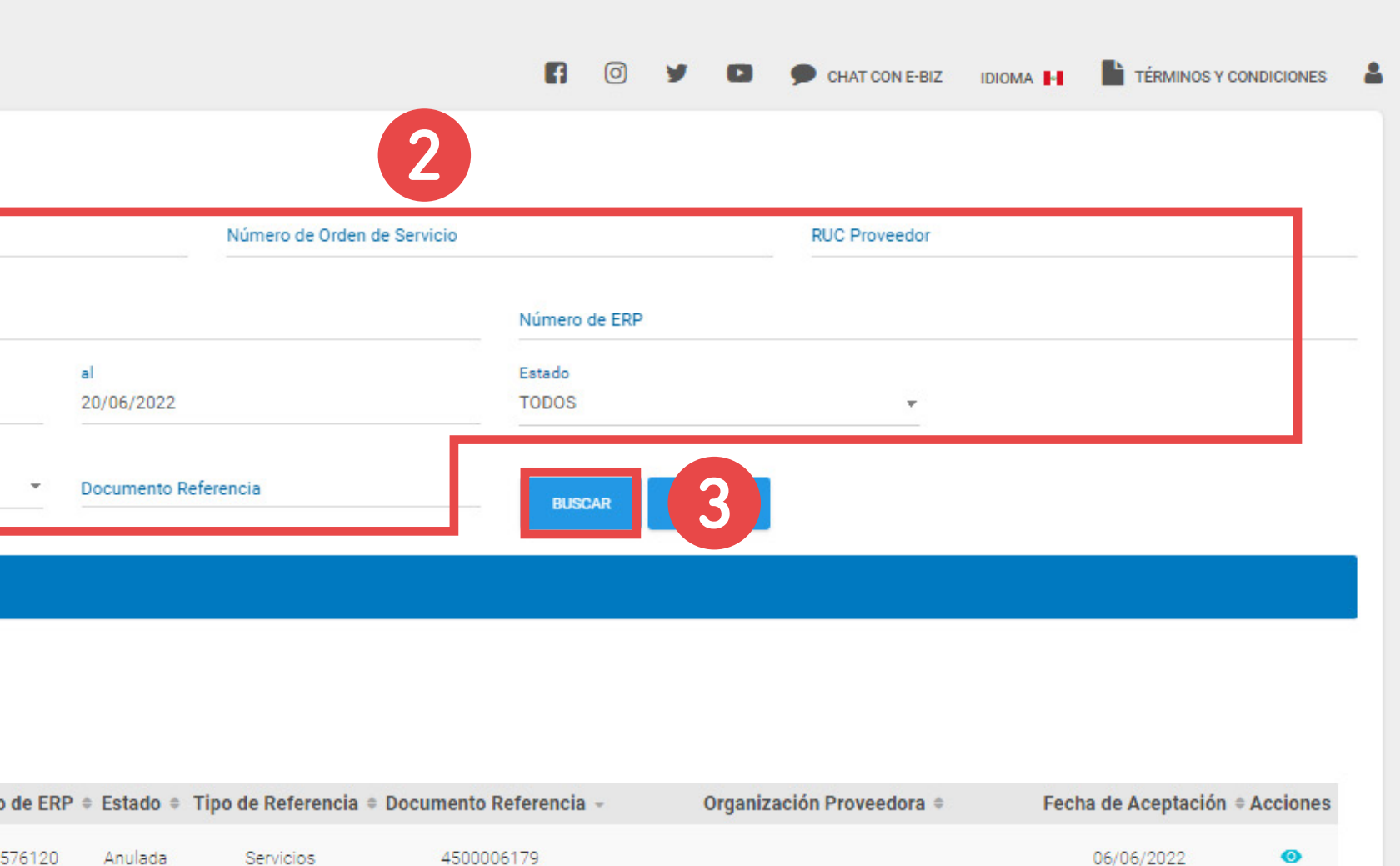

De acuerdo a su selección, le aparecerán todas las HAS asociadas a esa OC; o en caso haya buscado por rango de fechas, le aparecerán todas las HAS emitidas en ese periodo de tiempo.

Para conocer el detalle de la HAS puede hacer clic en el ícono en forma de ojo en la columna final de "Acciones", que corresponde a la opción de "Ver".

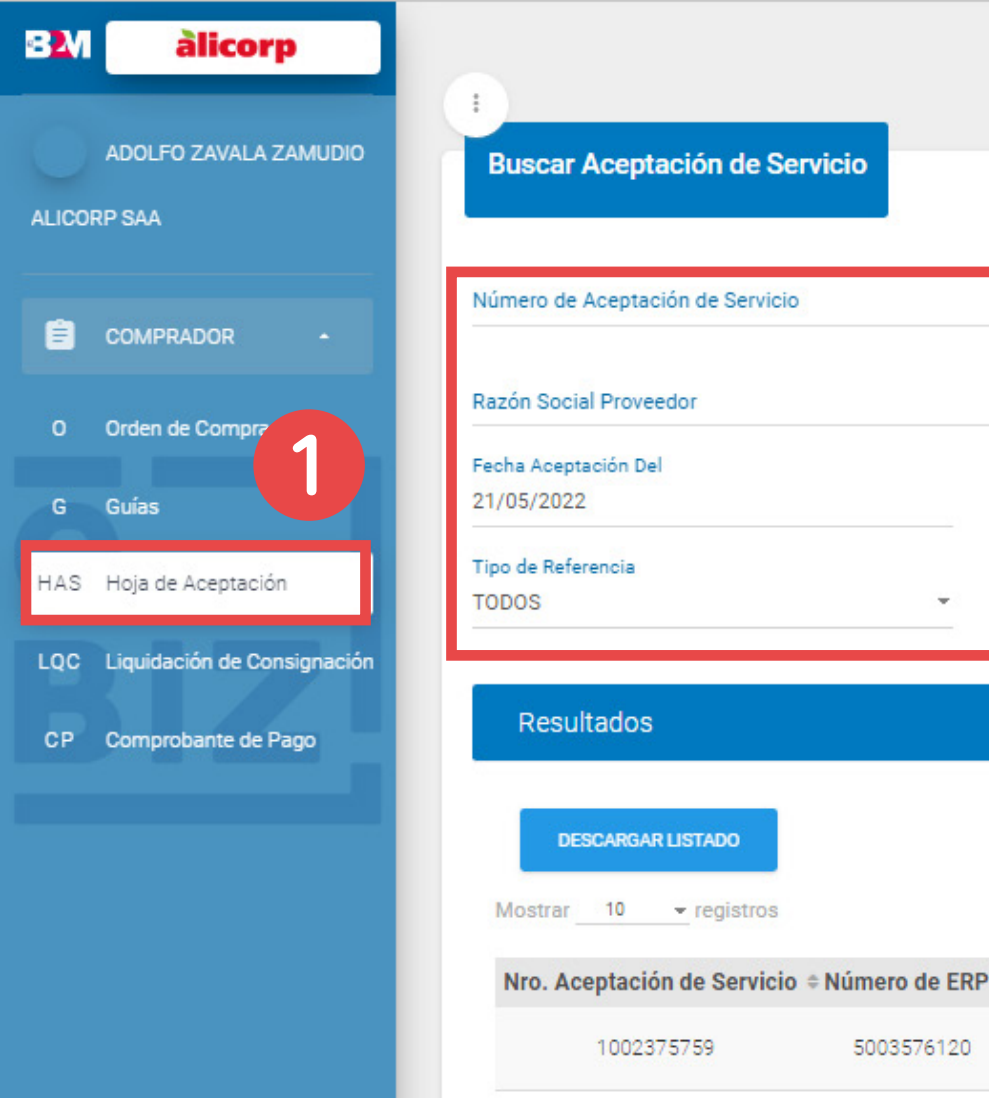

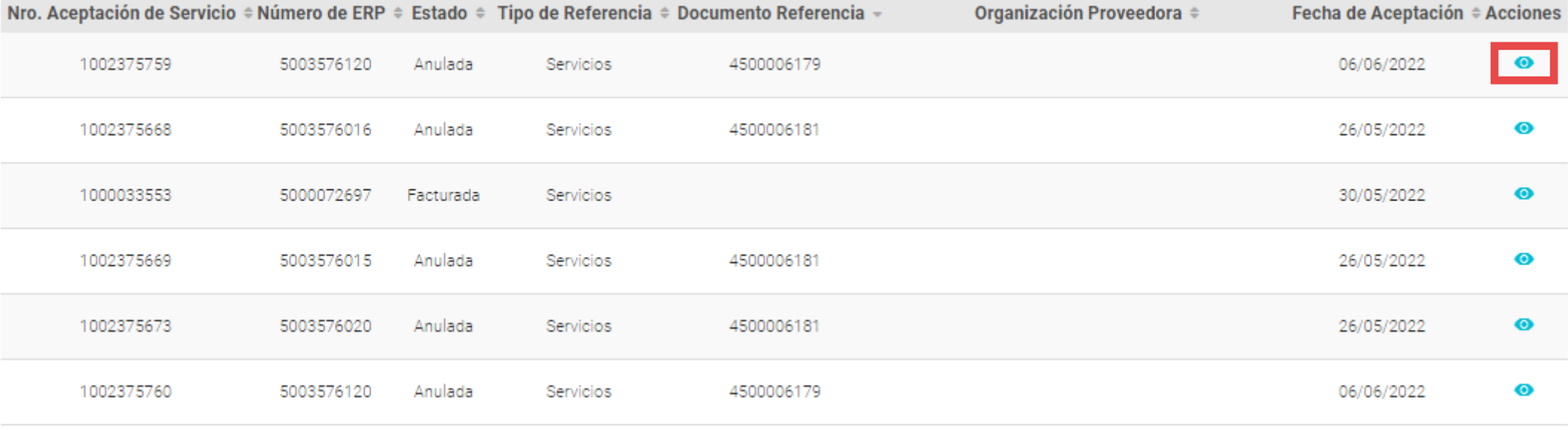

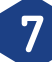

# IV. VISUALICE LAS LIQUIDACIONES DE CONSIGNACIÓN

Para ubicar una Liquidación de Consignación :

- 1. Ingrese al módulo "Liquidación de Consignación"
- 2. Escoja una de las opciones disponibles para la búsqueda:
	- Número de orden de compra (OC)
	- Fecha de emisión
	- Otras disponibles
- 3. Haga clic en el botón "Buscar"

De acuerdo a su selección, le aparecerán todas las Liquidaciones de Consignación asociadas a esa OC; o en caso haya buscado por rango de fechas, le aparecerán todas las Liquidaciones de Consignación emitidas en ese periodo de tiempo.

Para conocer el detalle de la Liquidación de Consignación puede hacer clic en el ícono en forma de ojo en la columna final de "Acciones", que corresponde a la opción de "Ver".

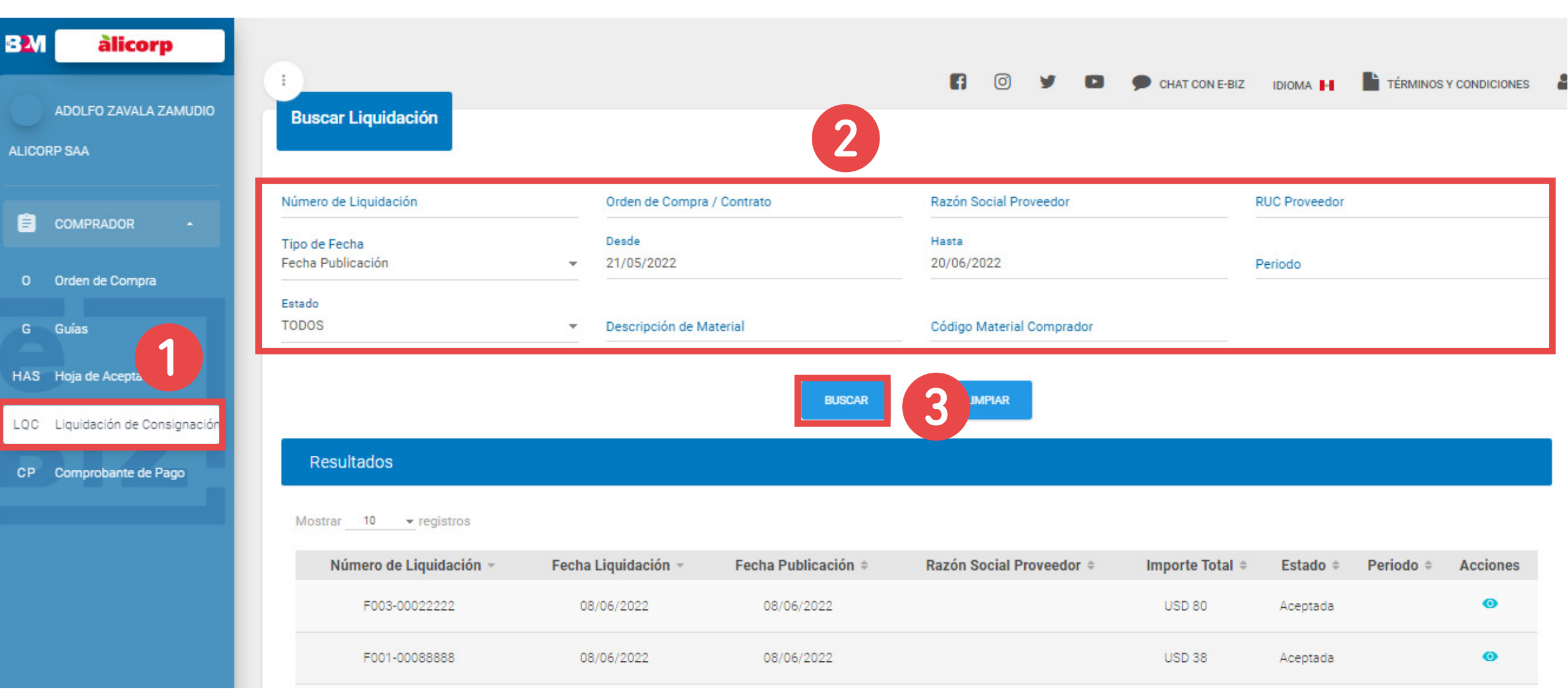

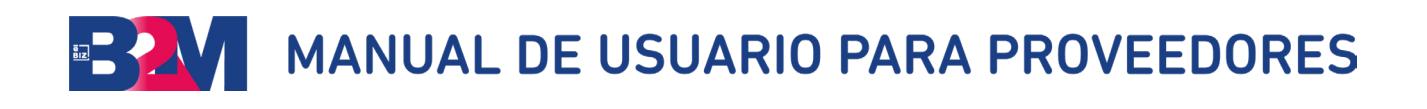

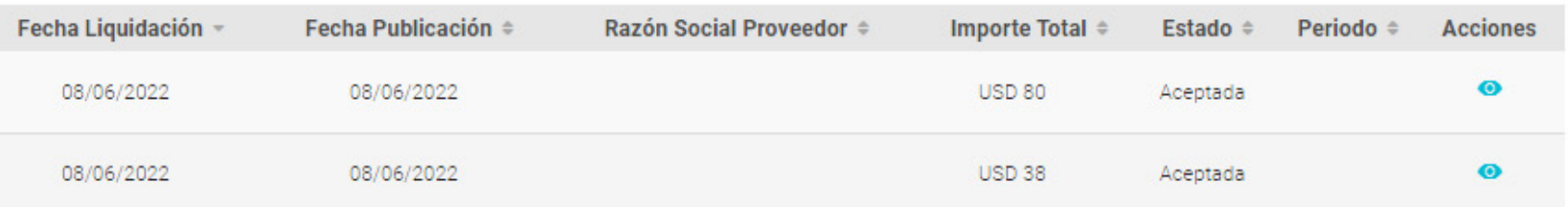

#### $\blacksquare$   $\blacksquare$ **D** CHAT CON E-BIZ IDIOMA **H TERMINOS Y CONDICIONES**  $\mathbf{w}$ Razón Social Proveedor RUC Organización Proveedora Deede Hasta 13/06/2022 20/06/2022 Tipo Documento Estado **TODOS** TODOS Tipo de Emisión Tipo de Comprobante O Físico O Electrónico Contabilizados O Pre Registro Número de Guía O Del Buzón Electrónico y Borradores Físicos **BUSCAR** LIMPIAR

#### V. VISUALICE SUS FACTURAS OBSERVADAS Y COMPLETE EL PRE-REGISTRO DE SUS FACTURAS

1. Deberá enviar los archivos .XML y .PDF de sus facturas electrónicas al buzón designado por su cliente.

El portal B2M tomará el .XML y lo validará con SUNAT, mostrando en el portal el estado devuelto por SUNAT de su comprobante en la Columna "Estado SUNAT".

- 2. Para visualizar sus comprobantes enviados al buzón de su cliente, ingrese al módulo "Comprobantes de Pago" y seleccione en la sección "Tipo de Comprobante" el botón de "Del Buzón Electrónico y Borradores Físicos" y de clic en el botón "Buscar".
- 3. Para conocer la información extraída del .XML de su comprobante de pago, haga clic en el ícono del ojo, que corresponde a la opción "Ver".
- 4. Sus comprobantes se mostrarán con el Estado eBIZ "Borrador" y el estado SUNAT: "Por Validar" si no se tiene respuesta de SUNAT (el portal intentará nuevamente la validación), "Rechazado" por SUNAT valide el XML enviado en SUNAT y una vez que obtenga el estado Aceptado de SUNAT reenvíe el XML y PDF al buzón de su cliente, "Aceptado" podrá continuar con el Pre-registro de su comprobante.

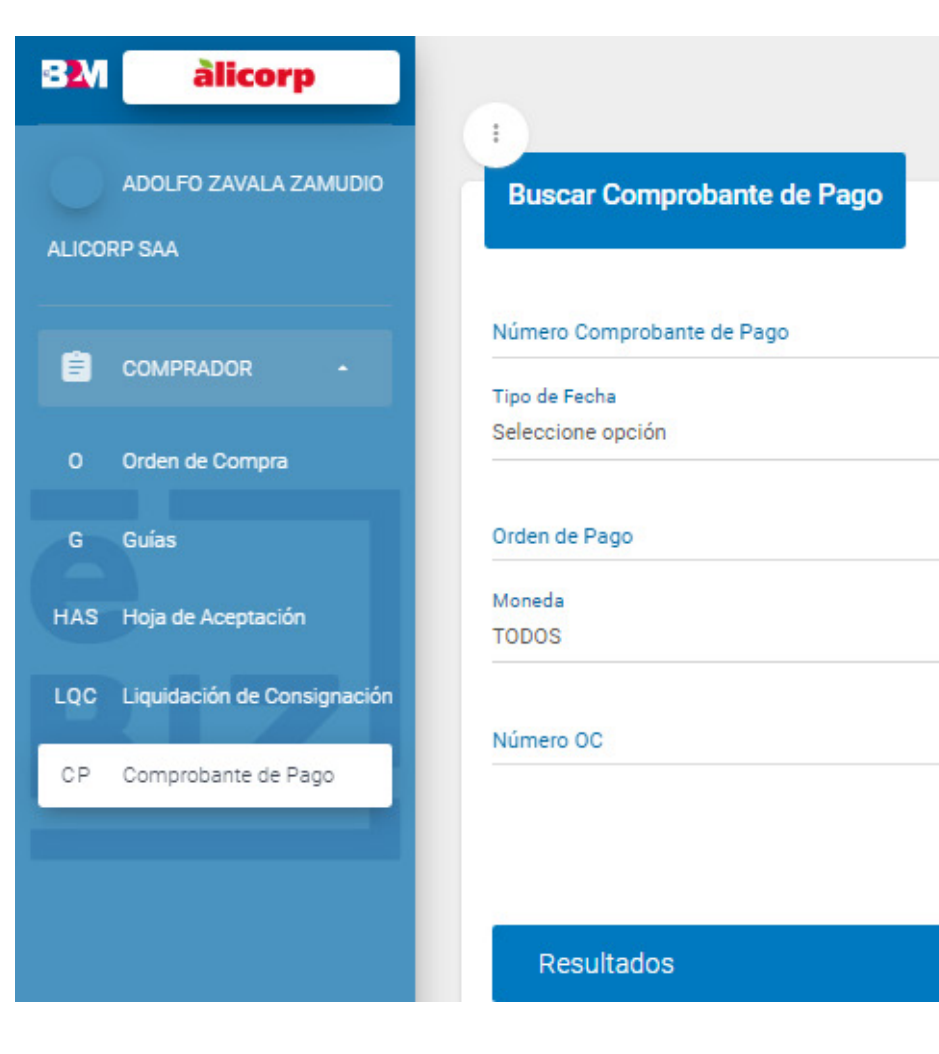

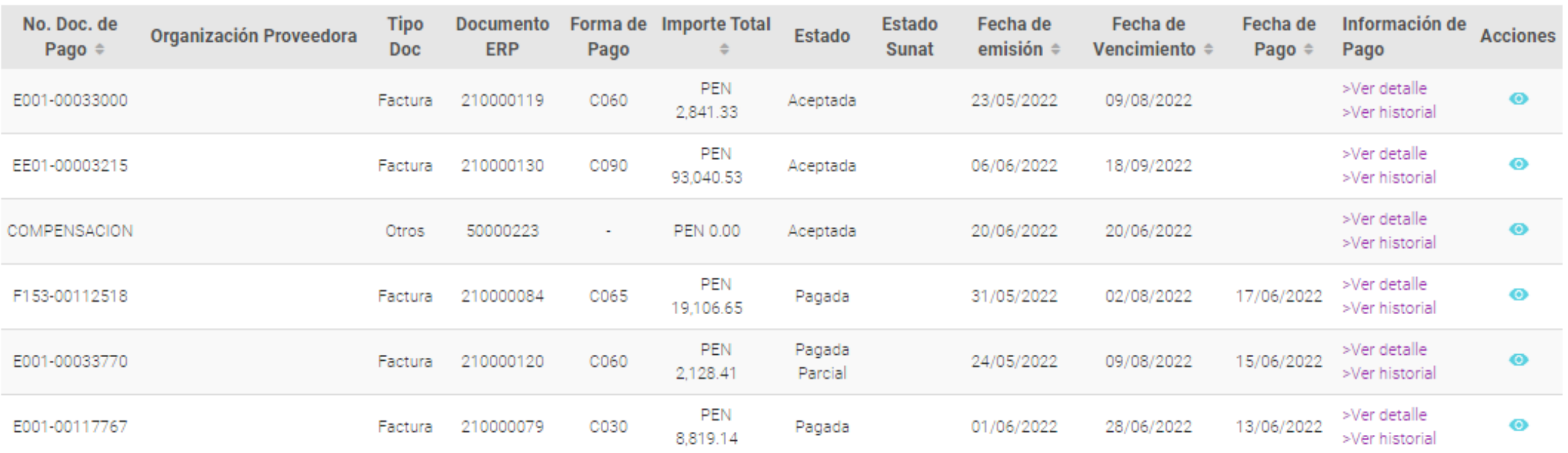

5. Para continuar con el pre-registro de su factura, debe asociar las guías, Hojas de aceptación o liquidaciones de consignación correspondientes; para ello haga clic en el ícono del ojo, que corresponde a la opción "Ver".

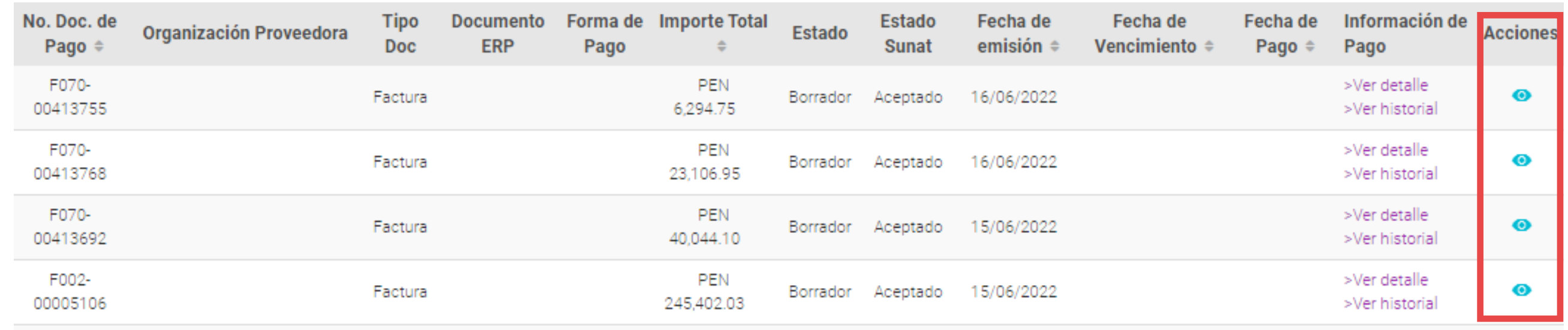

6. Una vez en el detalle del comprobante, diríjase hacia el final del documento y ubique el botón "Modificar".

#### **MODIFICAR**

# **BRAYE MANUAL DE USUARIO PARA PROVEEDORES**

**GUARDAR** ENVIAR **REGRESAR**  7. Después de validar la información de cabecera de su factura, seleccione el tipo de documento a asociar (guías, HAS o liquidaciones) y haga clic en el botón "Añadir" para buscar y asociar dichos documentos al pre-registro de su factura.

Si usted es proveedor del servicio de transporte, complemente sus opciones de búsqueda de documentos de referencia en el Anexo 1. Si es proveedor de servicios relacionados a Comercio Exterior, complemente sus opciones de búsqueda en el Anexo 2.

- 8. A continuación, le aparecerá una pantalla de búsqueda:
	- Puede buscar por rango de fecha de emisión, y así ubicar sus guías, HAS o Liquidaciones
	- Haga clic en "Buscar"
	- De entre todas las guías, HAS o Liquidaciones mostradas como resultado de la búsqueda, seleccione el documento que esté vinculado a su factura
	- Ahora haga clic en el botón "Añadir", para que se adicionen al pre-registro de factura

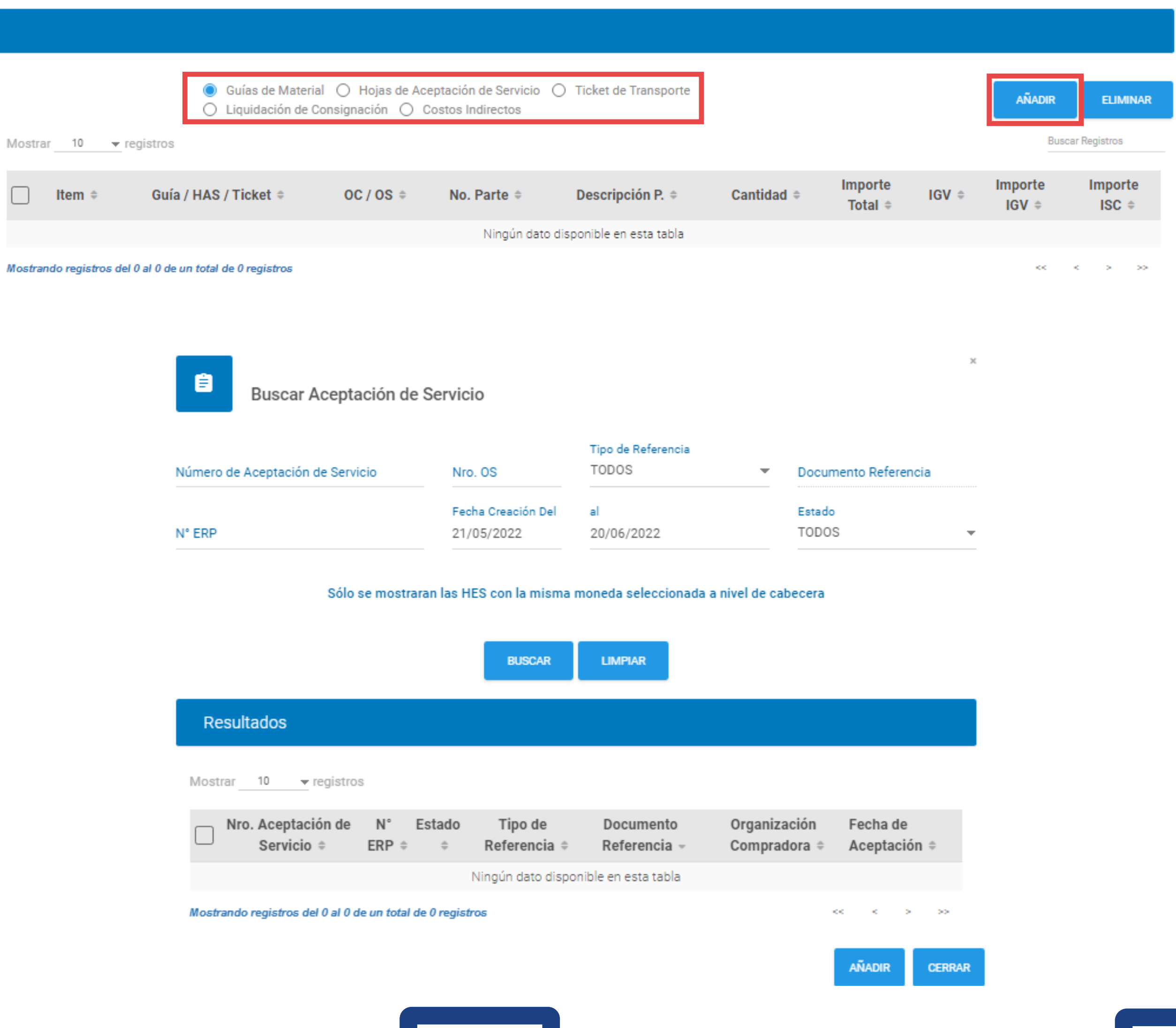

10.Si presenta diferencia entre el Monto SUNAT y el importe total, solo si su factura no está afecta a IGV, podrá desactivar los checks de la columna IGV de los ítems añadidos de su guía o HAS

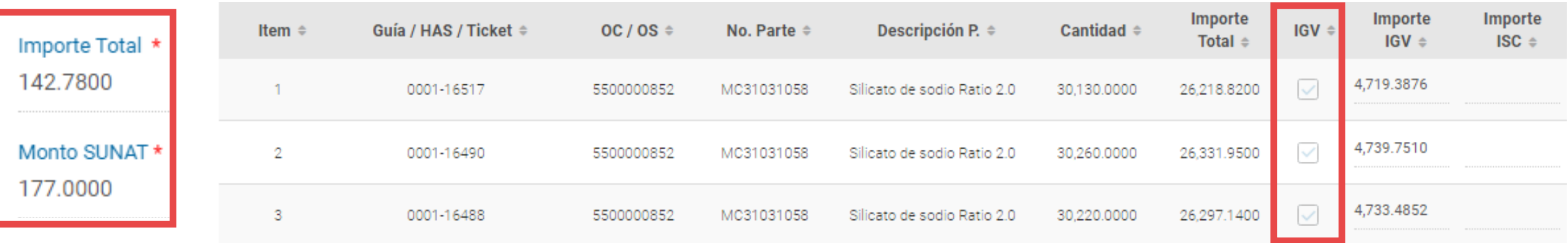

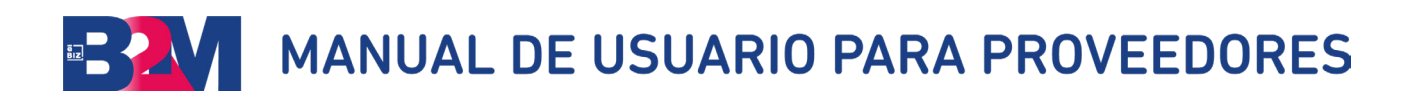

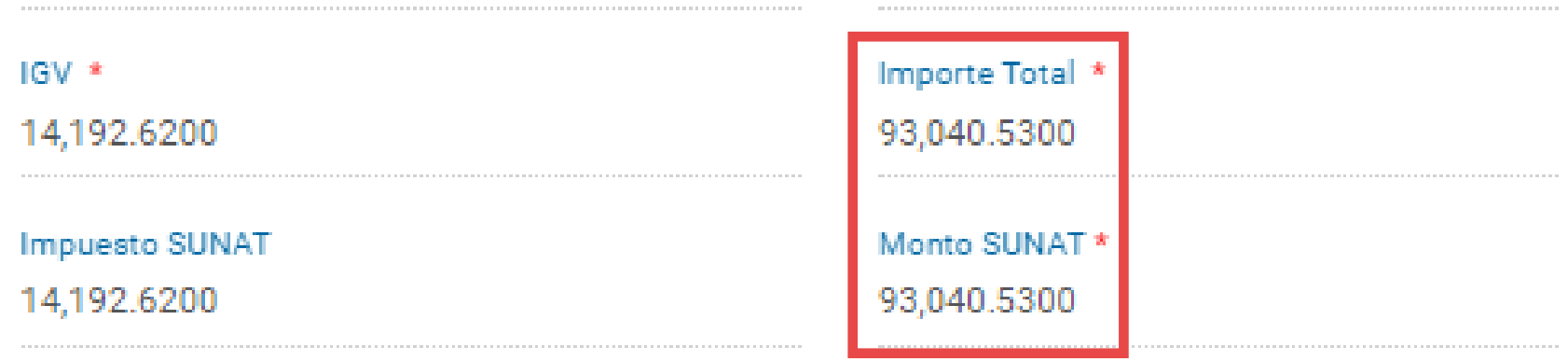

Ajustes Selva +/-18%

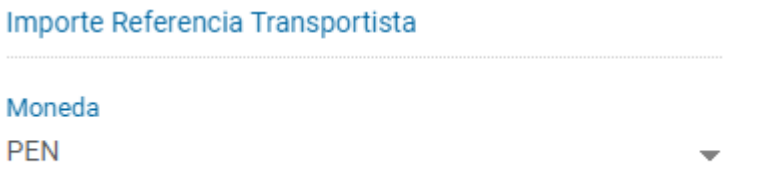

9.Verifique al añadir su GUÍA o HAS que el monto SUNAT (de su .XML) coincida con el importe total (de su cliente).

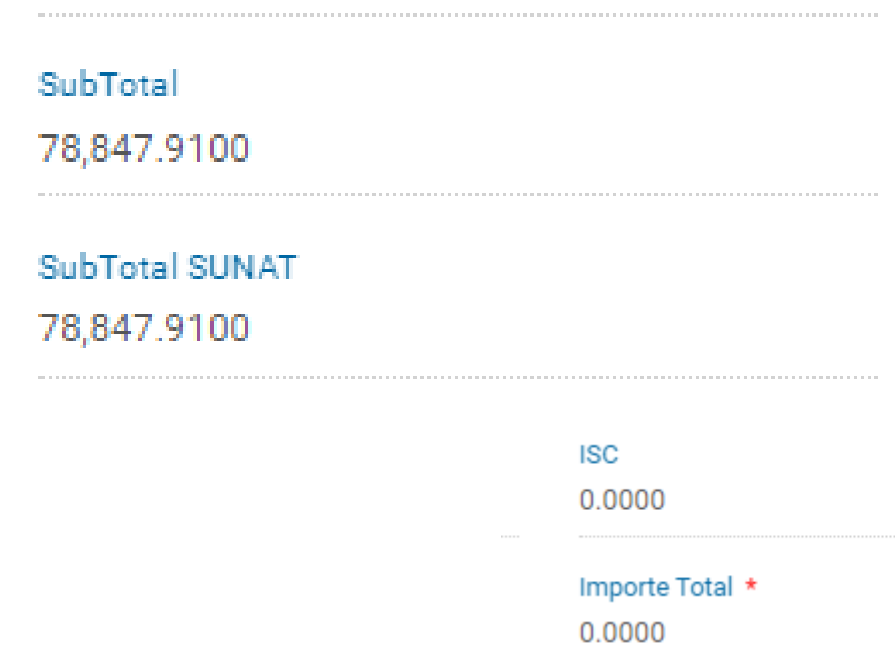

Monto SUNAT \* 6294.7500

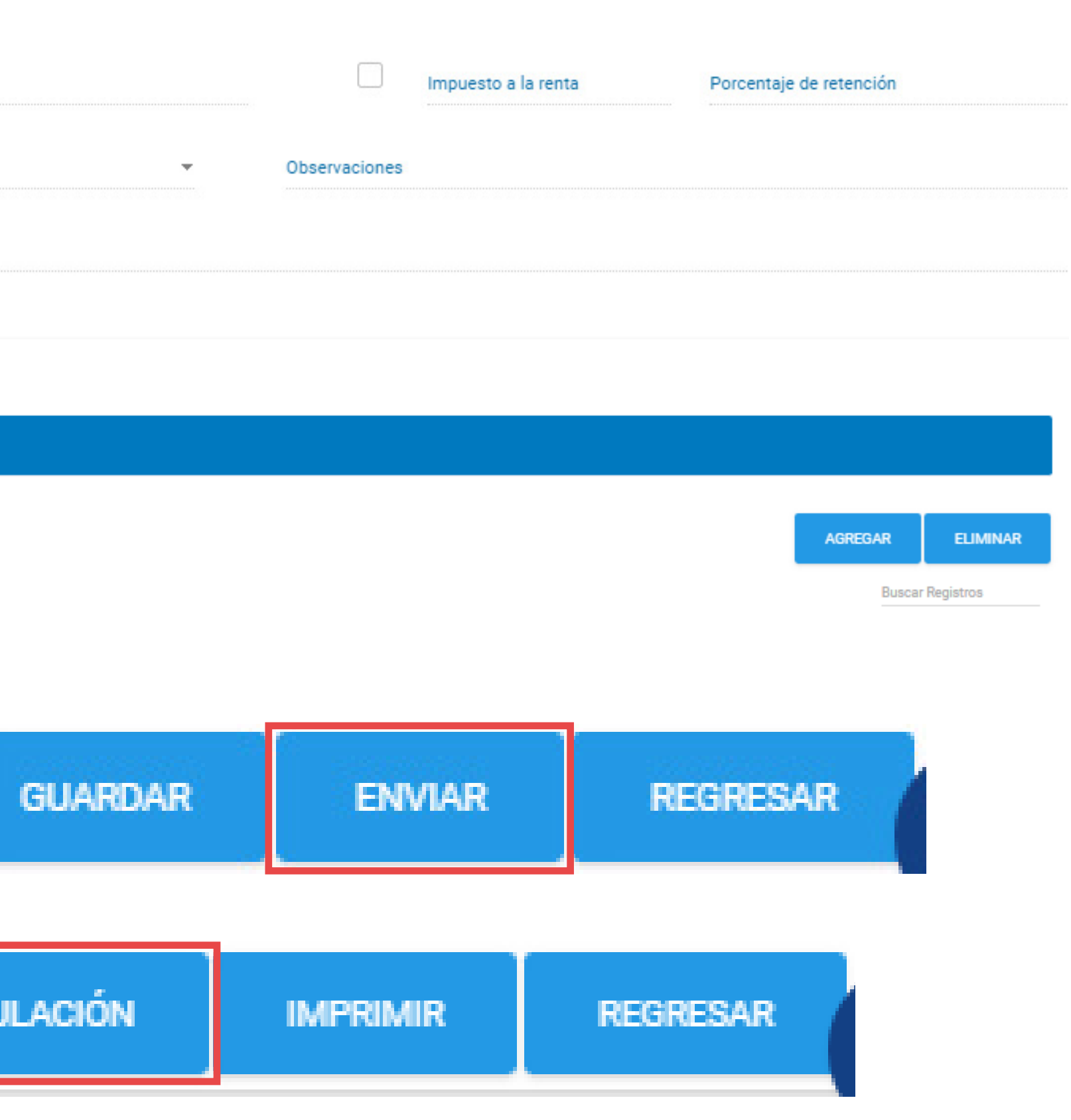

- 11.Si su comprobante de pago está afecto a Detracción o Autodetracción, deberá seleccionar el check de "Detracción" y en "Seleccione Descripción" indicar si es "Autodetracción" o el tipo de detracción al que su comprobante está afecto. Si ha realizado una Autodetracción deberá completar el campo Observaciones con la constancia de autodetracción y la fecha de emisión: "123456789-DD/MM/AAAA".
- 12.Si pre-registra un Recibo por Honorarios y está exonerado del Impuesto a la Renta, deberá adjuntar el documento de exoneración de Renta de 4ta Categoría en la opción de adjuntar archivos.
- 13. Valide los datos que ha añadido al pre-registro de factura y, si todo está conforme, avance al final de la página y haga clic en el botón "Enviar" para completar su pre-registro y se envíe a su cliente esta información. El documento cambiara su estado a Enviado.
- 14.Deberá esperar a que retorne el documento ERP, el cuál es la conformidad de que dicho pre-registro de factura ha sido registrado correctamente en el ERP de su cliente.
- 15.En caso requieran anular el pre-registro enviado, este proceso se podrá realizar siempre y cuando su cliente no haya contabilizado el comprobante. Para ello deberá ir al detalle del pre-registro enviado y utilizar el botón "Solicitar Anulación" para que su cliente evalúe y apruebe su solicitud de anulación.
- 16.Una vez aprobado el rechazo de su pre-registro, podrá corroborarlo en el estado Rechazado y el motivo del rechazo. Después de ello podrá utilizar los documentos de referencia para pre-registrar otro comprobante de pago.

NOTA: En caso requiera dar de baja su comprobante después de haber sido contabilizado por su cliente; deberá comunicarse con su cliente mediante los canales establecidos para dicho propósito.

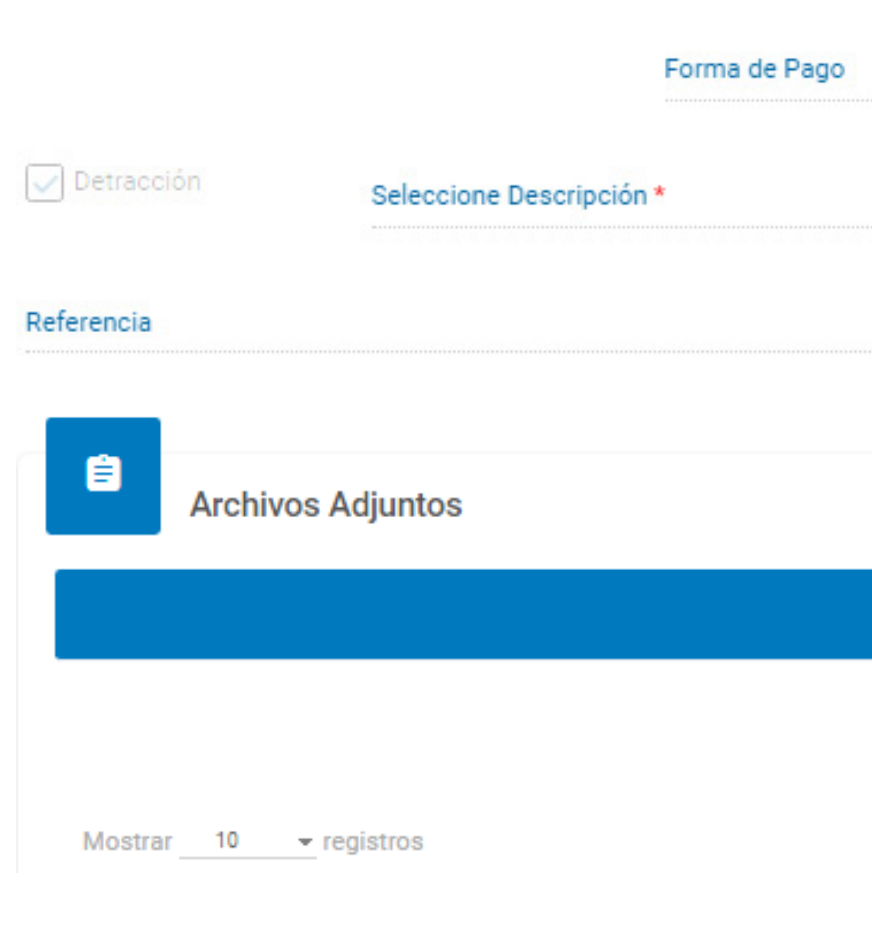

**MODIFICAR** 

**SOLICITAR ANI** 

# VI. PRE-REGISTRE SUS COMPROBANTES FÍSICOS

A. Una vez ubicado en la pestaña de Comprobante de Pago, haga clic en "Registrar comprobante", a la derecha de su pantalla

- B. Busque a su cliente por número de RUC o Razón Social.
- C. Seleccione Guía de Material, HAS o Liquidación de Consignación, según el documento que esté asociado a su factura. A continuación haga clic en "Registrar comprobante".

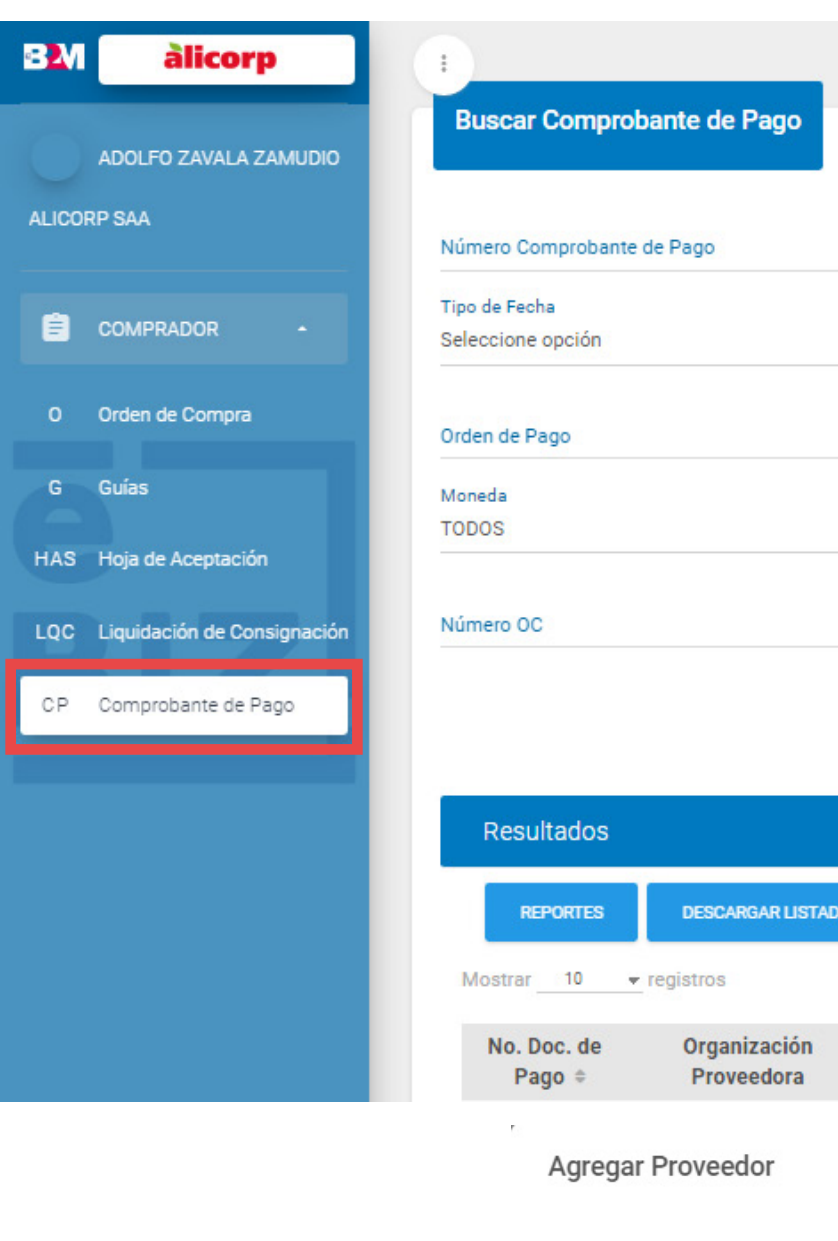

#### Razón Social Proveedor

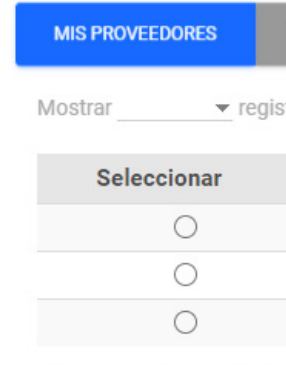

Mostrando registros del 1 al

#### Seleccionar Tipo de Cor

 $\bullet$ OL

# **BRAN MANUAL DE USUARIO PARA PROVEEDORES**

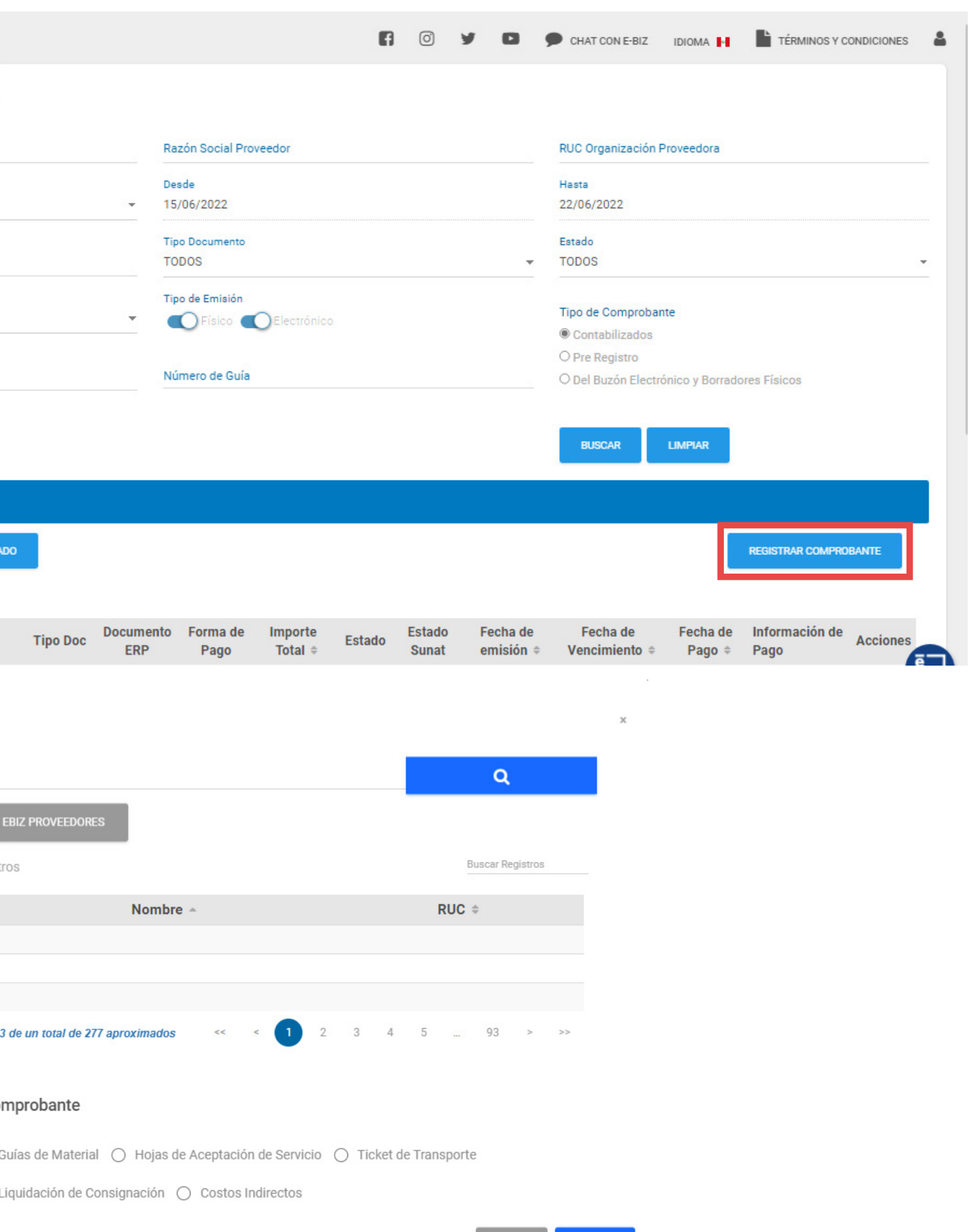

**AGREGAR** 

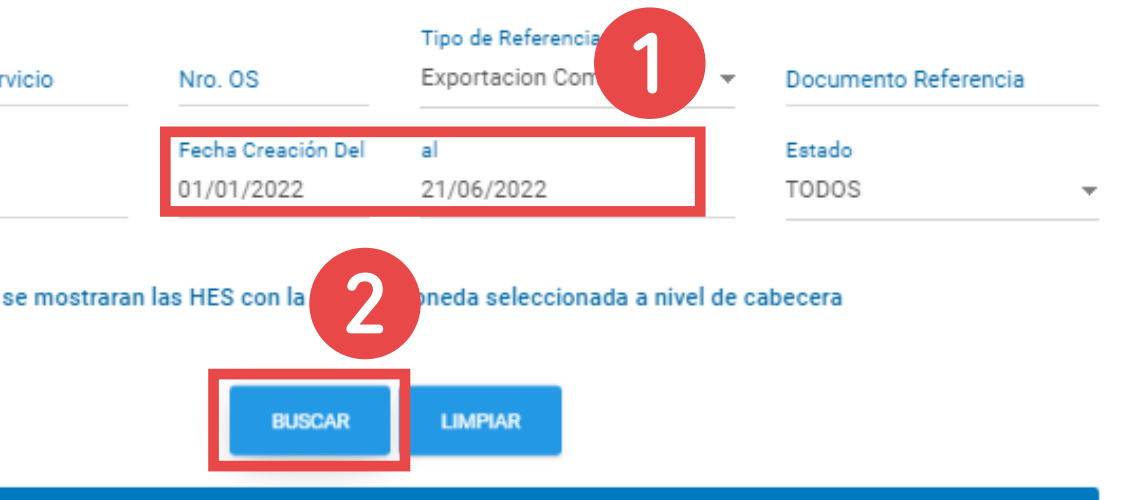

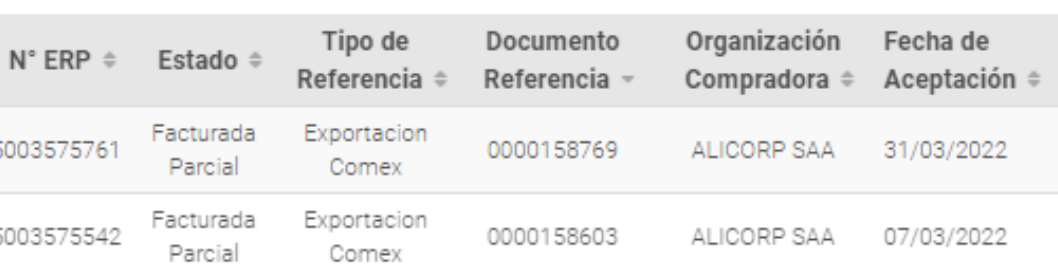

#### M MANUAL DE USUARIO PARA PROVEEDORES ER.

- D. Complete los siguientes campos obligatorios:
- 1. Deberá colocar el número del comprobante de pago
- 2. Seleccionar el tipo de comprobante de pago en el desplegable de "Tipo de Documento"
- 3. Moneda
- 4. Fecha de emisión del comprobante de pago
- 5.En caso se encuentre afecto a detracción, seleccione el campo y busque la descripción

- E. Deberá vincular la guía de material, HAS o Liquidación de Consignación al comprobante físico.
- 1. Búsqueda por fecha de creación (Desde y Hasta)
- 2. Buscar guía, HAS o Liquidación de Consignación
- 3. Seleccionar la guía, HAS o Liquidación de Consignación que está asociado al comprobante físico que está registrando
- 4. Añadir las guías, HAS o Liquidaciones de Consignación al comprobante físico

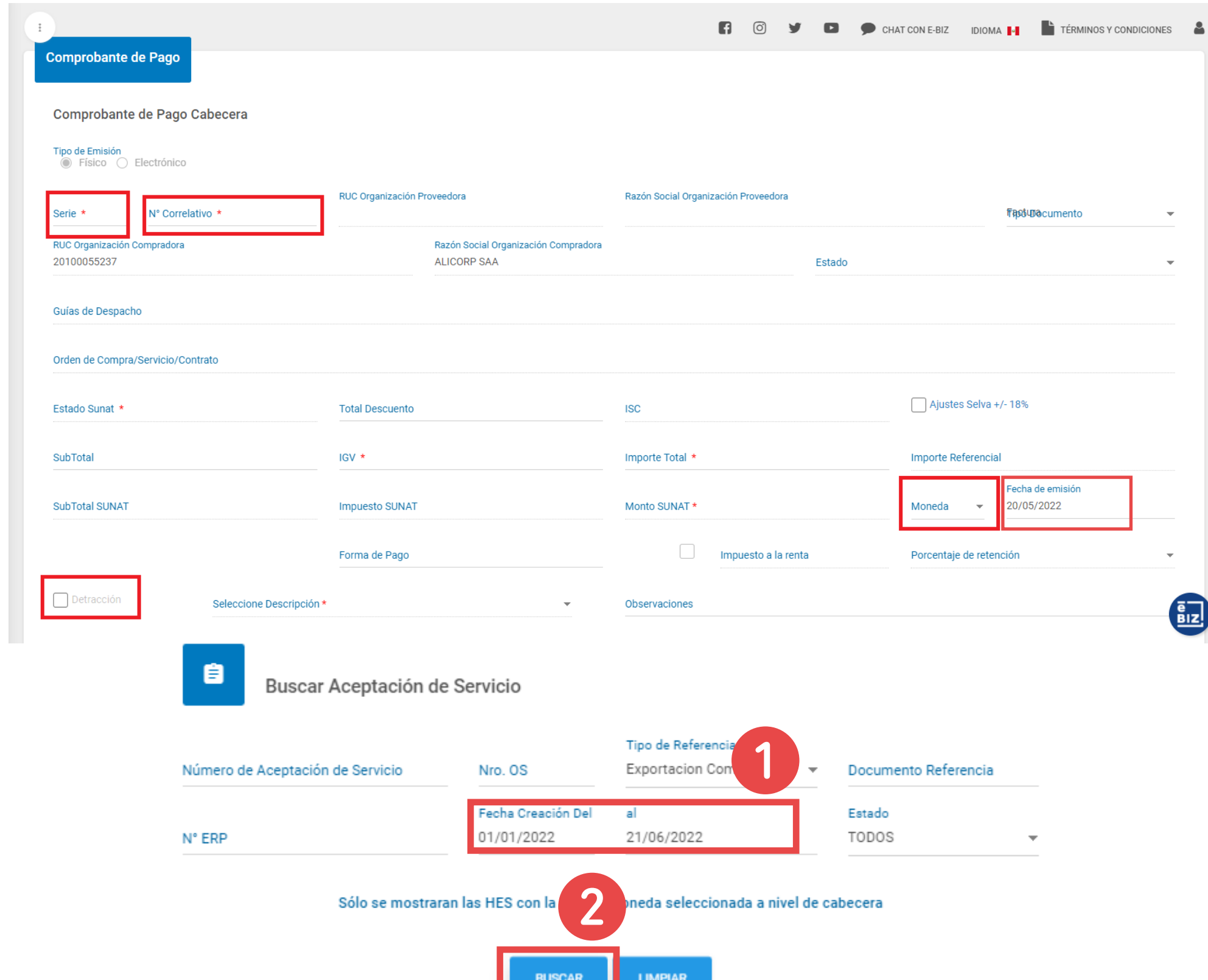

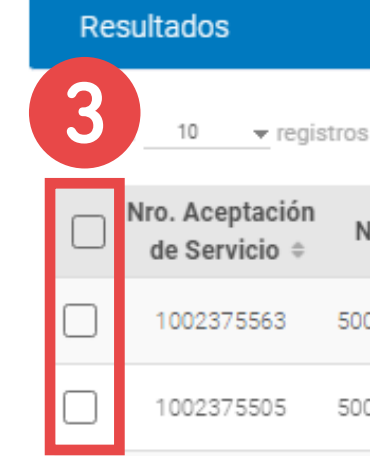

- F. Ahora adjunte la imagen de su factura haciendo clic en "Agregar" y seleccionando el comprobante físico escaneado en la ventana de archivos.
- G. Valide que todos los datos consignados sean iguales a los de su comprobante físico. De ser así, avance al final de la página y seleccione el botón "Enviar" para completar el pre-registro y que esa información se envíe a su cliente. A partir de este momento el estado del documento cambiara a Enviado.
- H. Deberá esperar a que en el campo Documento ERP, aparezca un número de registro, el cuál es la conformidad de que dicho pre-registro de comprobante físico ha sido registrado correctamente en el ERP de su cliente.
- I. Podrá buscar sus comprobantes físicos pre-registrados en el modulo de Comprobantes de pago realizando la búsqueda con la opción "Pre-registro" activada.
- J. En esta opción podrá también validar si su pre-registro ha sido "Rechazado" por su cliente, y en la columna ERP visualizar el detalle del motivo del rechazo para que pueda corregirlo y enviarlo nuevamente.

En caso quisiera dar de baja su pre-registro o cambiarlo, deberá solicitar la baja de su pre-registro a su cliente entrando al detalle del pre-registro y dar click en el botón "Solicitar anulación". Si es aceptado su requerimiento, el comprobante aparecerá como Rechazado, caso contrario será contabilizado y deberá comunicarse con su comprador en el cliente para realizar la anulación del documento.

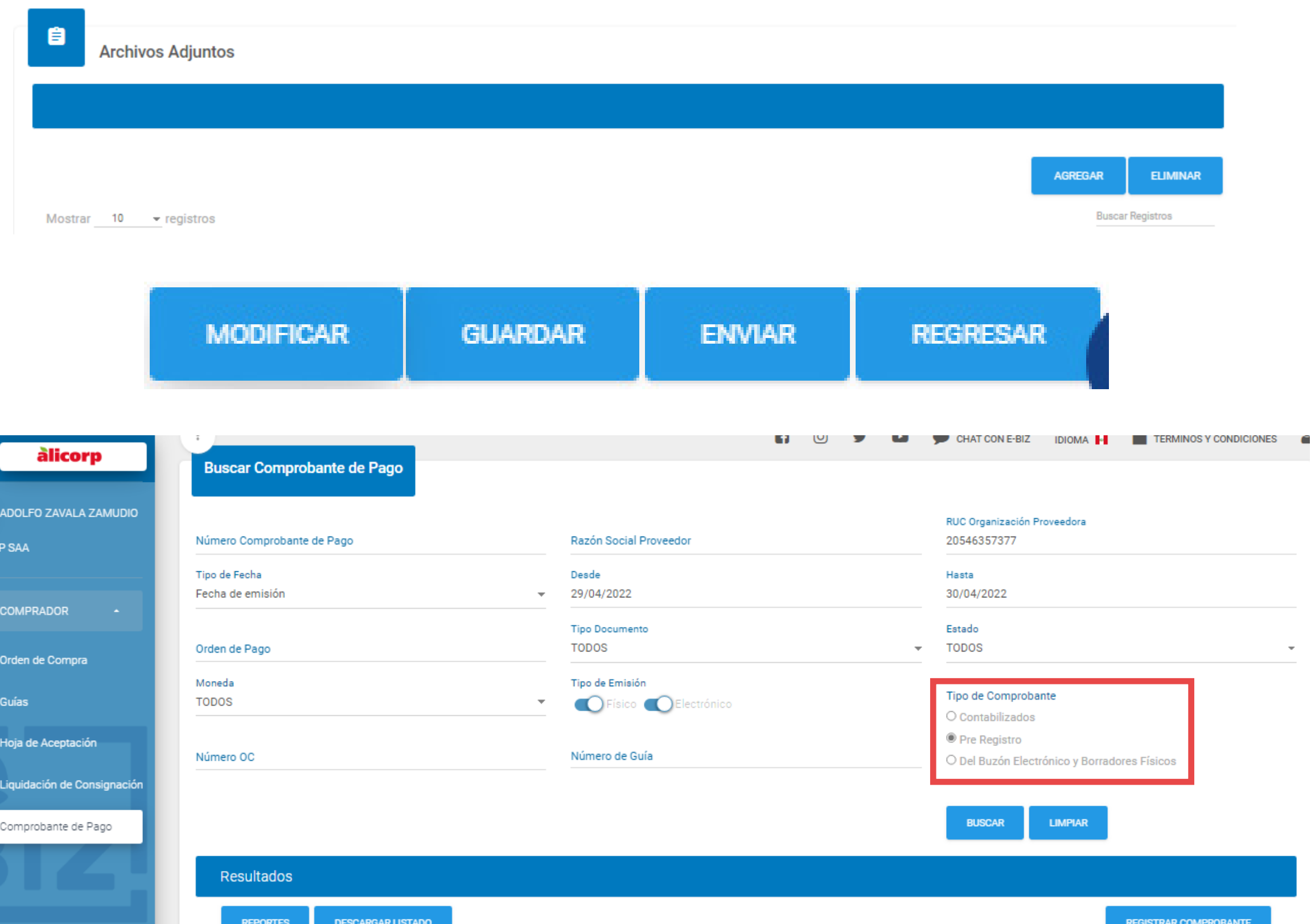

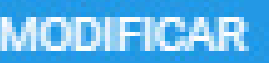

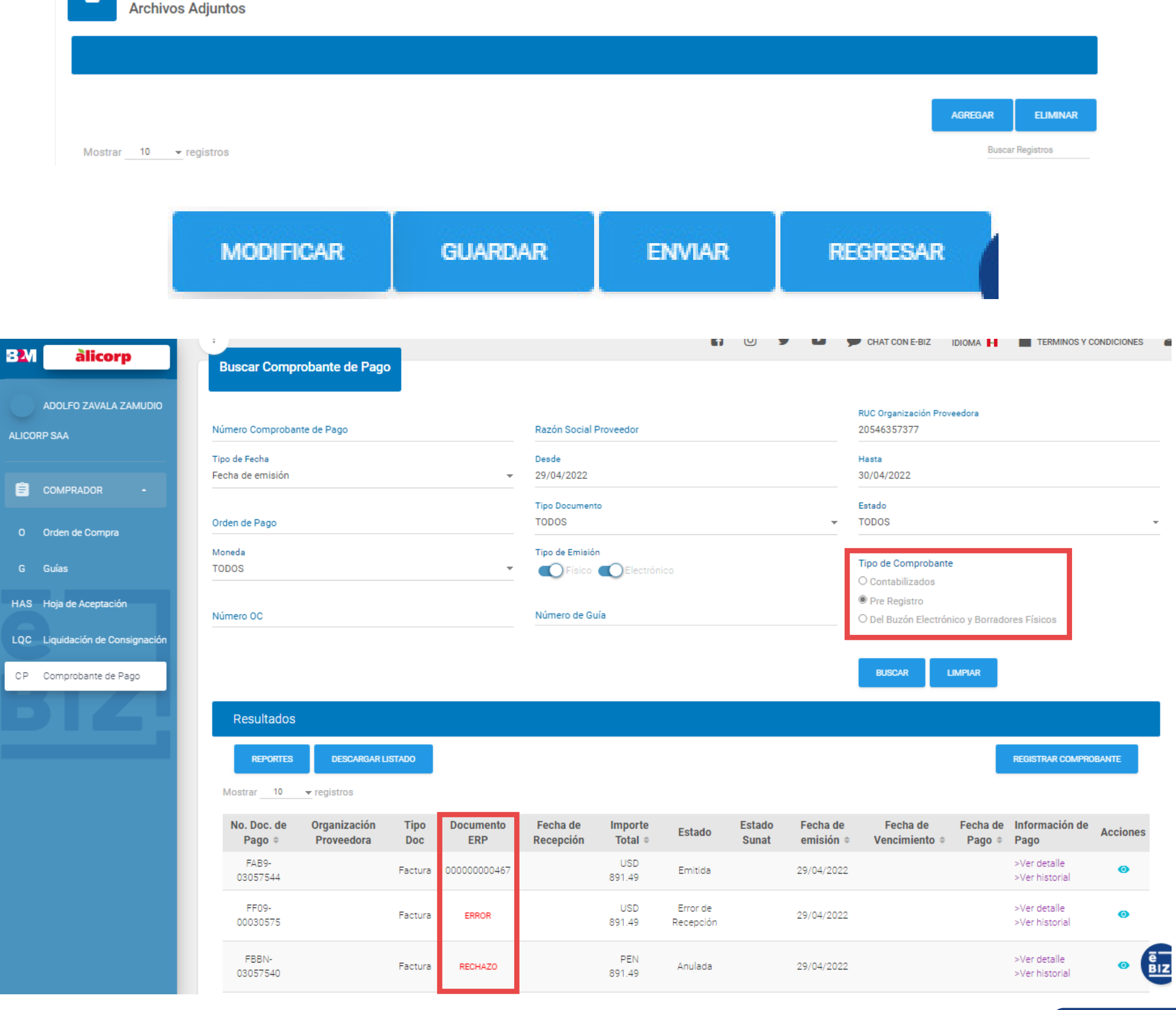

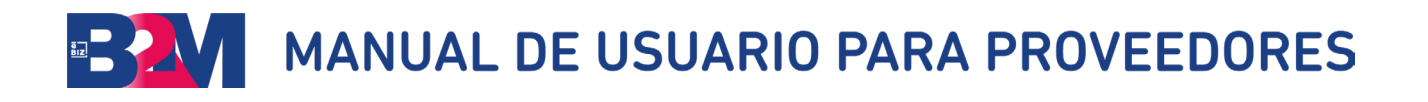

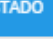

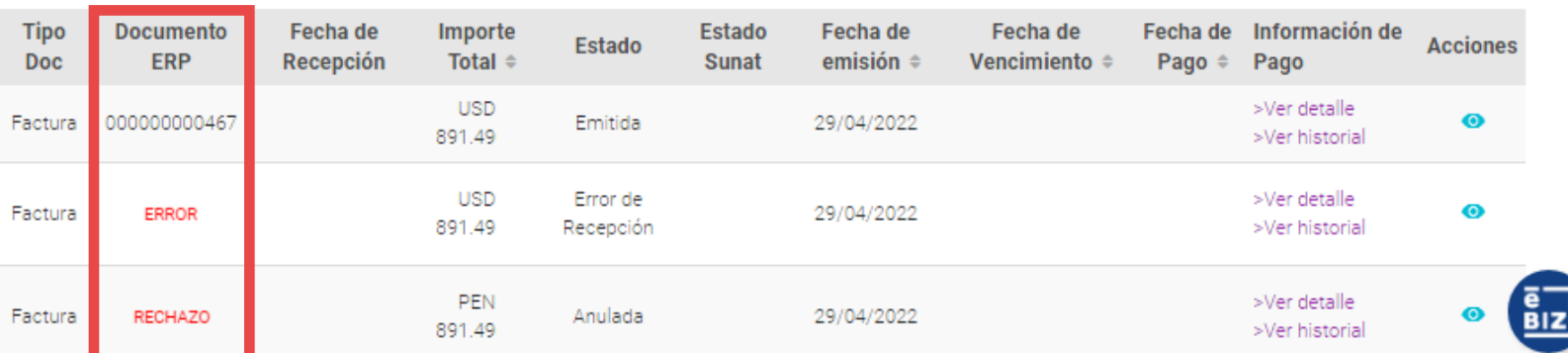

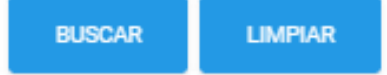

### VII. VISUALICE EL ESTADO DE SUS COMPROBANTES Y EL DETALLE DEL PAGO

- A. En el módulo de "Comprobante de Pago", encontrará un radiobutton de "Tipos de Comprobantes" deberá seleccionar la opción de "Contabilizados" para poder observar sus facturas contabilizadas, pendientes de pago y pagadas.
- B. En la parte superior del módulo encontrará varias alternativas de búsqueda de sus comprobantes de pago:
	- 1. Número de Comprobante de Pago. Puede colocar el número completo del comprobante o los últimos 4 dígitos (Ejem: "F001-00004329" o "4329")
	- 2. Razón Social de Cliente
	- 3. RUC del Cliente
	- 4. Tipo de Fecha (Fecha de pago o Fecha de emisión)
	- 5 y 6. Búsqueda por fecha (Desde y Hasta)
	- 7. Orden de Pago
	- 8. Tipo de Documento
	- 9. Estado
	- 10. Moneda
	- 11. Tipo de Emisión (factura física y/o electrónica)
	- 12. Número OC

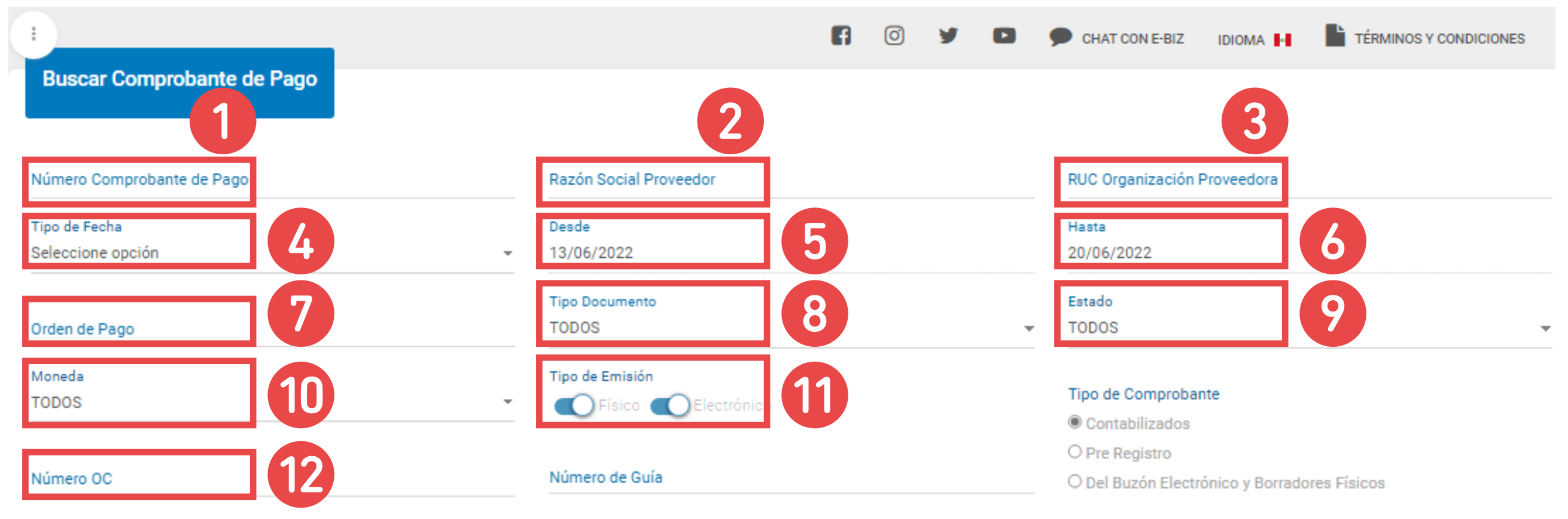

- C. Si desea ver el detalle de pago o el historial de pago del comprobante, podrá utilizar los links mostrados en la columna Información de Pago: "Ver Detalle" o "ver Historial" según sea el caso de la información que requiera visualizar.
- D. En la vista Detalle o podrá visualizar Fecha de Recepción, Forma de Pago, Tipo de Pago, Fecha de Pago, Monto Pagado y Banco, en adición a la información que su cliente haya querido compartir en los campos Observaciones de Pago y Observaciones de Comprobante.

En el Detalle de Pago podrá visualizar el pago realizado y cómo este se ha realizado, ya sea por transferencias bancarias, o documentos de compensación relacionados (como facturas de acreedor o notas de crédito). También podrá visualizar información relacionada a la retención realizada a su factura, pudiendo conseguir el documento relacionado en el módulo de visualización de retención descrito más adelante.

En el historial de pago, mostrará todos los pagos relacionados a la factura en sí.

E. En caso su cliente anule la contabilización del comprobante, deberá consultar a los canales establecidos para consultar el motivo de anulación. De igual manera consultar si el Pre-registro fue Rechazado para volver a enviarlo o enviar otro Comprobante de Pago - según sea el caso

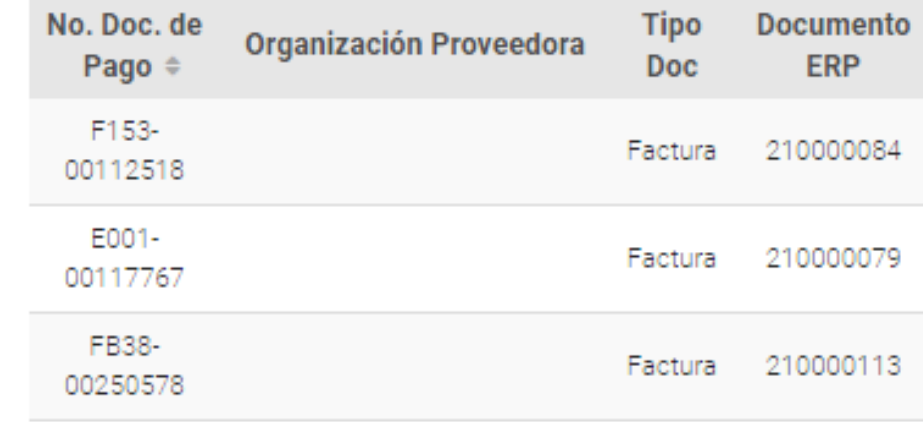

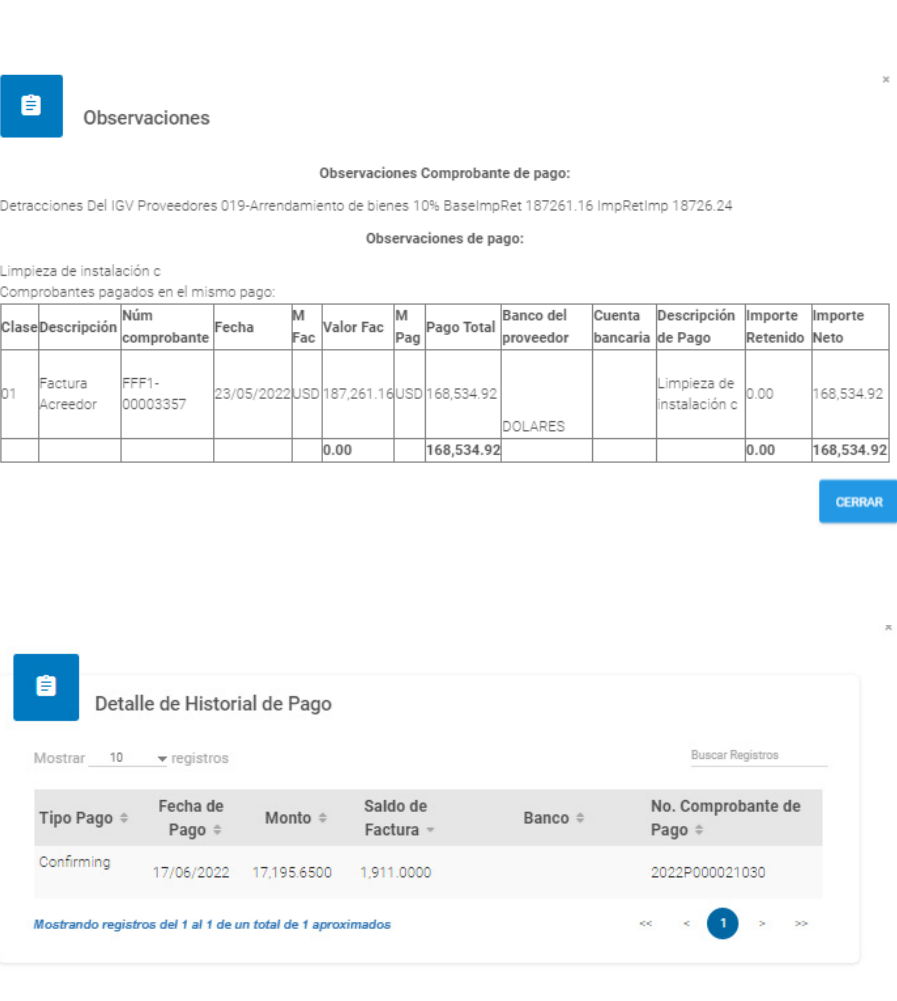

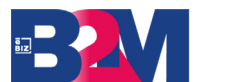

# M MANUAL DE USUARIO PARA PROVEEDORES

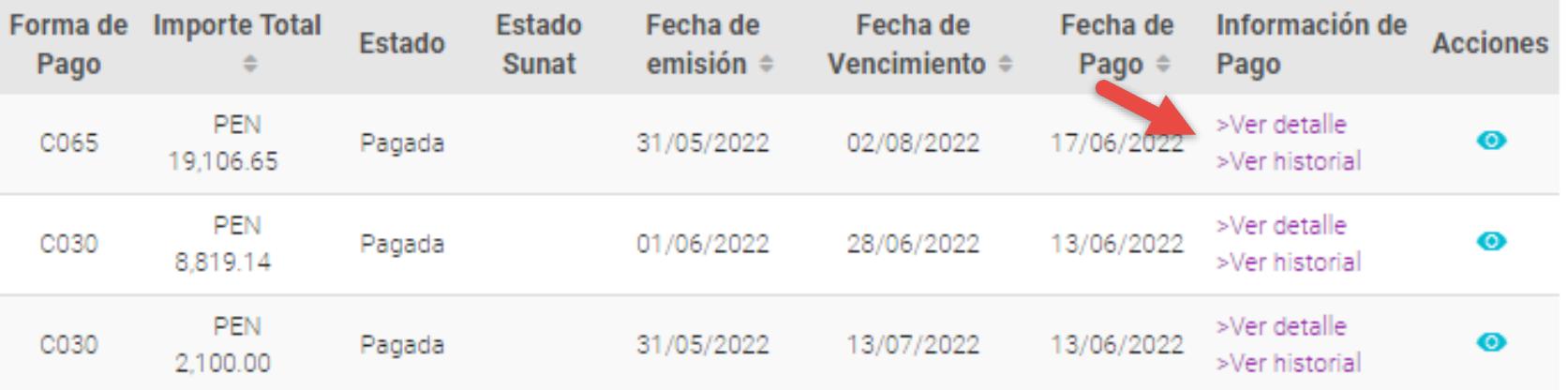

#### Datos de Pago

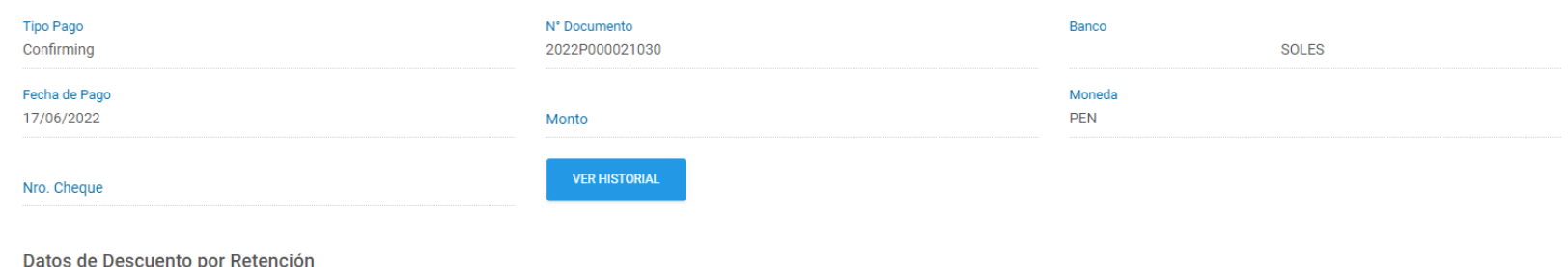

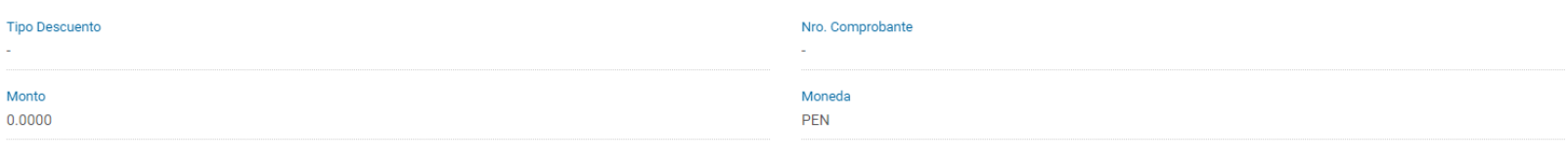

#### .<br>Si no encuentra la información necesaria o tiene alguna consulta adicional puede registrarla en el siguiente botón

MESA DE SERVICIO <sup>[4]</sup>

#### Observaciones Comprobante de pago

.<br>Detracciones Del IGV Proveedores 019-Arrendamiento de bienes 10% BaselmnRet 19106 65 ImpRetImp 1911 00

#### Observaciones de pago

Comisión de estruct en fi

#### omprobantes pagados en el mismo pago

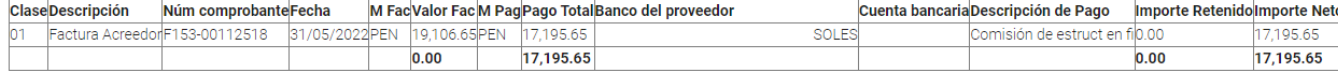

## VIII. CONSULTA TUS COMPROBANTES DE RETENCIÓN

- 1. En este módulo podrá visualizar los comprobantes de retención que su cliente le ha publicado.
- 2. Para ello podrá contar con los filtros correspondientes como fecha de emisión, entre otros.
- 3. Una vez ubicado el comprobante de retención, en la columna Acciones podrá seleccionar la opción de "Visualizar" comprobante.
- 4. Una vez seleccionado el comprobante podrá utilizar el botón de descarga del .XML o .PDF relacionado al documento.

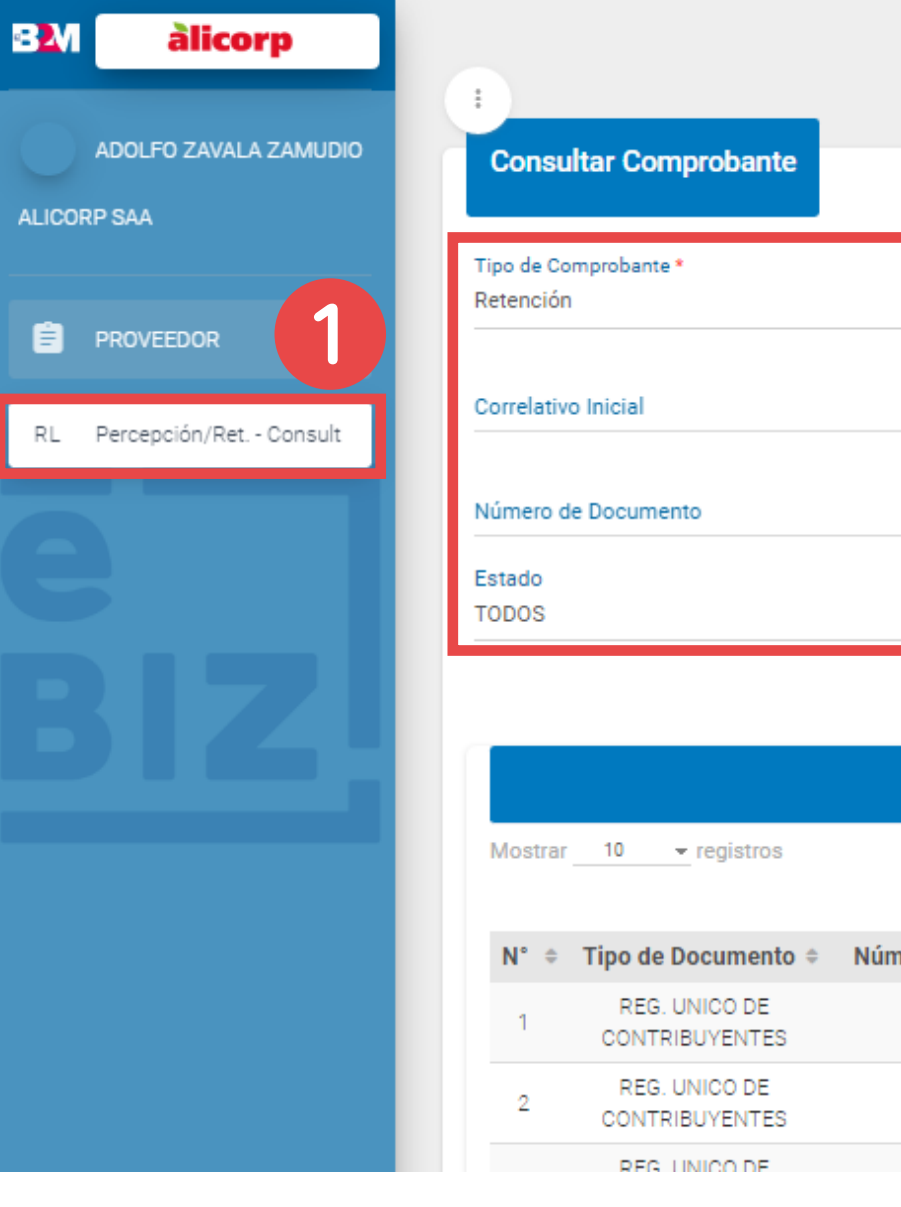

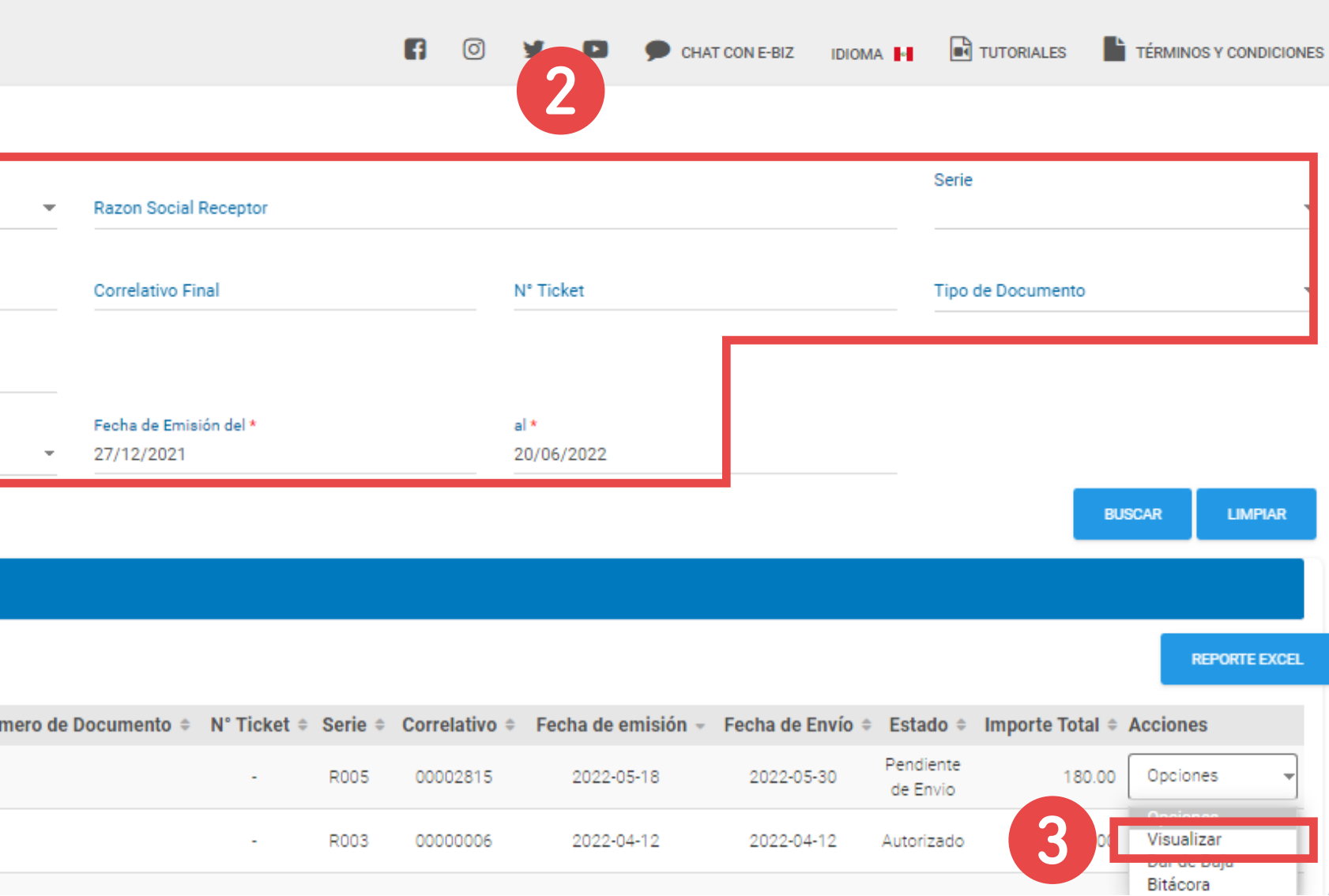

# ANEXO 1: INFORMACIÓN PARA TRANSPORTISTAS

- 1. Si es proveedor de transporte, deberá seleccionar la referencia de "Hojas de Aceptación de Servicios".
- 2. Luego, podrá asociar sus comprobantes de pago a los distintos documentos de referencia disponibles, pero sólo de un tipo a la vez:
	- A. Servicios
- B. Orden de Transporte
- C. Carta Porte
- D. Documento de Transporte Le-Tra
- 3. Para ello, luego de darle al botón "Añadir" en el popup que se abrirá podrá filtrar por el Número de Aceptación de Servicio "Nro OS" u Hoja de Aceptación de Servicio en caso de tenerla o utilizar el filtro del rango de "Fecha de Creacion" del documento de referencia.
- 4. Otro filtro que podrá utilizar es el "Tipo de Referencia" y colocar el número de "Documento Referencia" según corresponde.

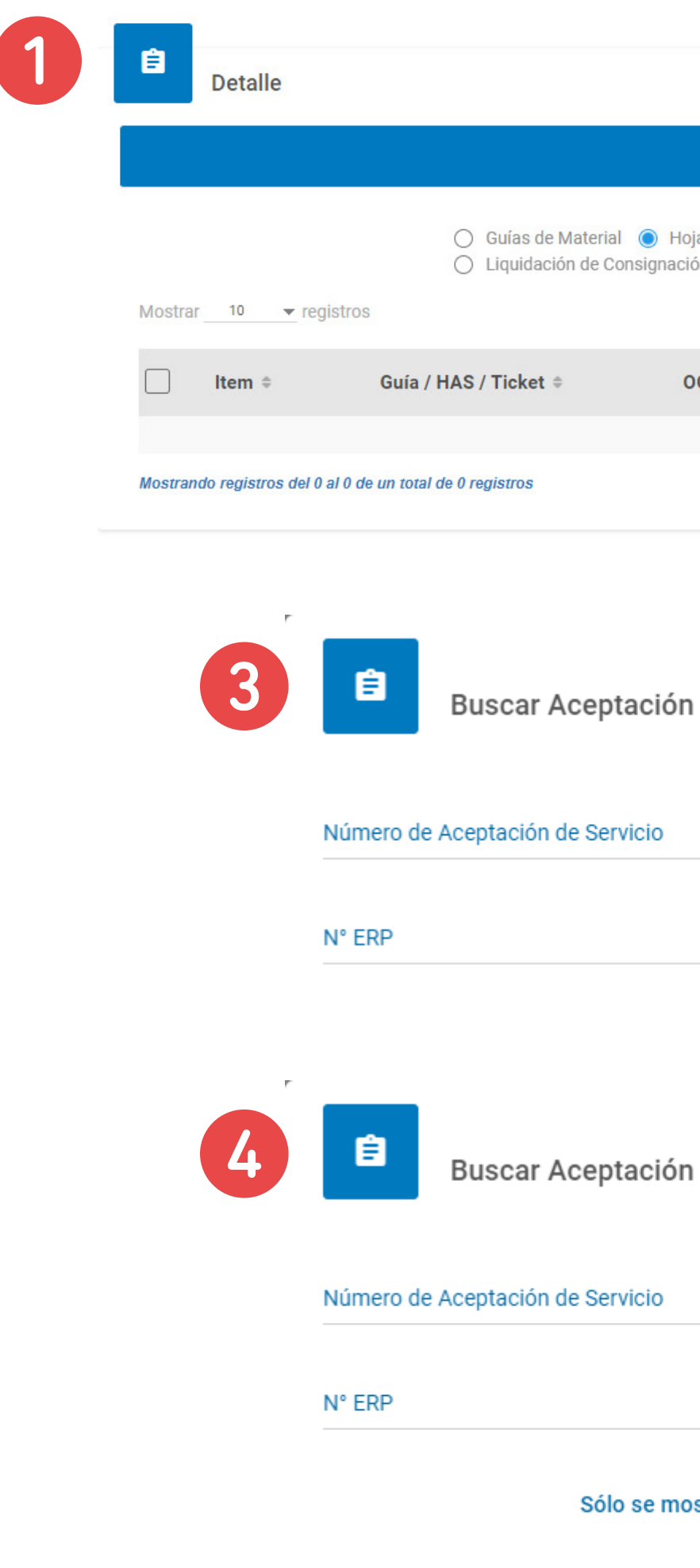

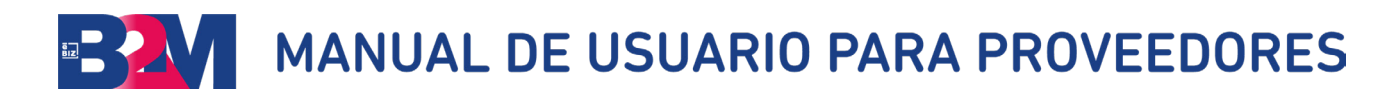

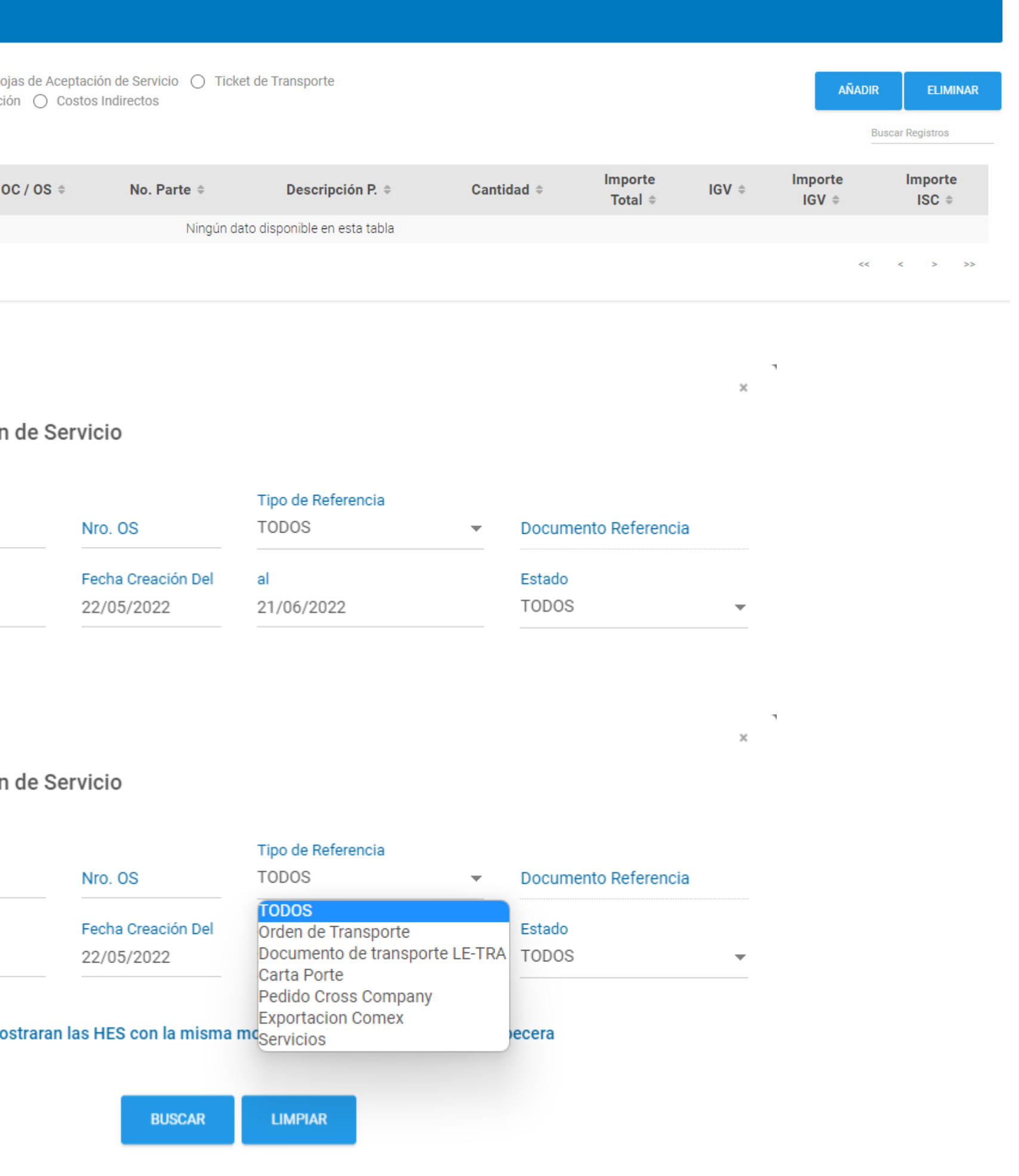

IGV \* 146.2500

Impuesto SUNAT 146.2500

Importe Total \* 958.7500

Monto SUNAT \* 958.7500

#### M MANUAL DE USUARIO PARA PROVEEDORES ER.

- 5. El listado resultante podrá seleccionarlos utilizando el botón añadir; este proceso lo podrá repetir tantas veces lo considere necesario.
- 6. Despúes de culminar la asociación de los documentos de referencia deberá validar que el "Importe Total" sea igual al "Monto SUNAT" de su factura. Despúes de dicha validación deberá darle el botón "Enviar".
- 7. En caso de diferencia, asegúrese que ha asociado los documentos de referencia de manera correcta. Caso contrario comunicarse a los canales de comunicación establecidos para el soporte indicados en el Anexo 2.
- 8. Adicionalmente, si el importe de "Valor de Referencia" supera al "Monto SUNAT" de su factura, ingrese dicho valor en el campo "Importe Referencia Transportista"
- 9. Si su comprobante de pago está afecto a Detracción deberá seleccionar el check de "Detracción" y en "Seleccione Descripción" indicar el tipo de detracción al que su comprobante está afecto.

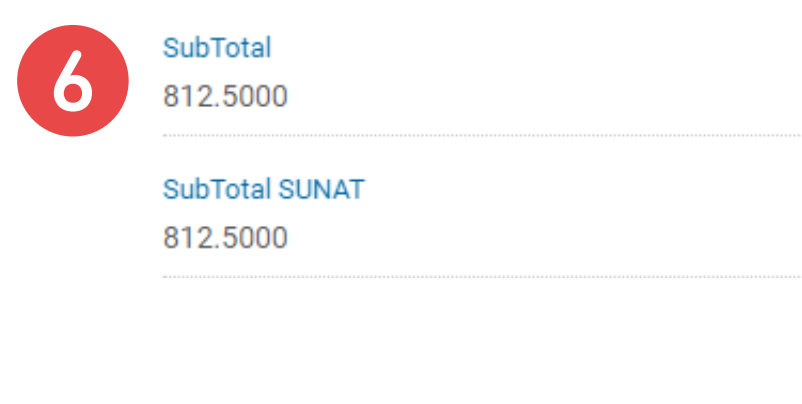

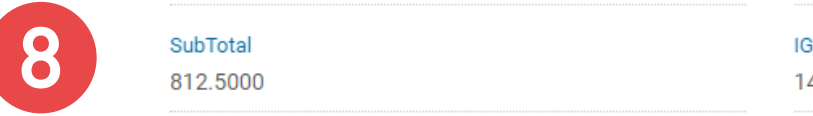

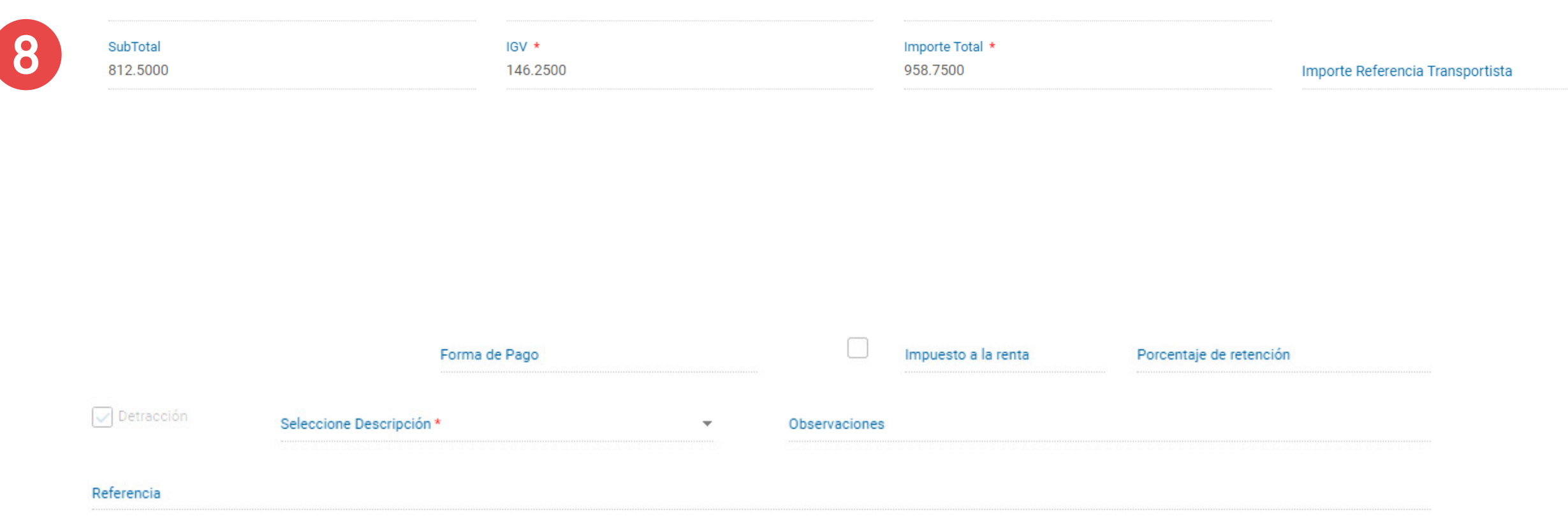

# ANEXO 2: INFORMACIÓN PARA PROVEEDORES DE COMEX

Si usted es un proveedor relacionado a un proceso de Comercio Exterior: importación o exportación, tendrá que tener en cuenta para el registro de sus facturas los siguientes puntos:

- I. Si el servicio está asociado a un proceso de Importación,
	- 1. Deberá utilizar como referencia los "Costos Indirectos" de importación
	- 2. Deberá colocar la orden de compra de importación relacionada
	- 3. Y seleccione el costo indirecto relacionado a su proceso de importación
	- 4. Si selecciona más de un costo indirecto, deberá precisar la proporción de la factura que le corresponda a cada costo indirecto en la columna de Importe Total
	- 5. El monto indicado en cada costo deberá coincidir con el monto total de su factura
	- 6. Una vez culminado el ajuste, deberá darle al botón "Enviar" al final del documento.
	- 7. Si corresponde a un servicio de transporte, considere que, si el importe de "Valor de Referencia" supera al "Monto SUNAT" de su factura, ingrese dicho valor en el campo "Importe Referencia Transportista"

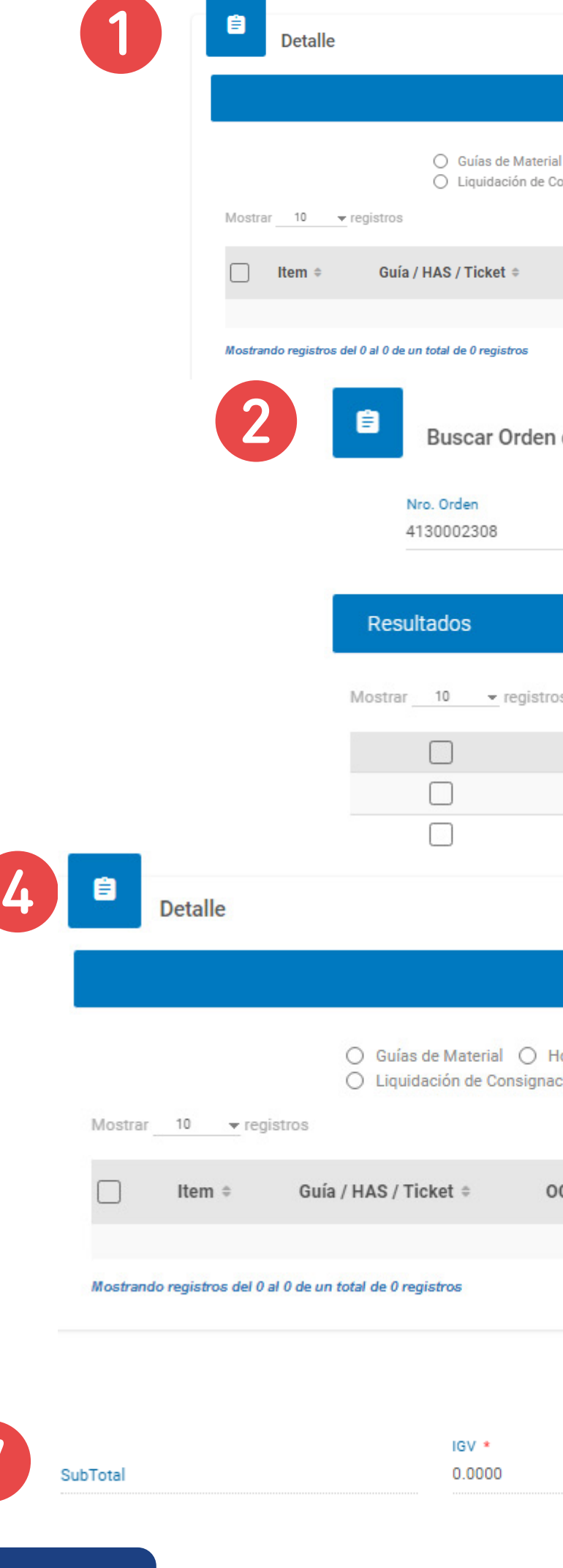

![](_page_20_Picture_11.jpeg)

![](_page_20_Picture_172.jpeg)

![](_page_20_Picture_13.jpeg)

Importe Total \*  $0.0000$ 

7

Importe Referencia Transportista

![](_page_21_Picture_109.jpeg)

#### Servicio

![](_page_21_Picture_110.jpeg)

#### n las HES con la misma moneda seleccionada a nivel de cabecera

![](_page_21_Figure_14.jpeg)

![](_page_21_Picture_111.jpeg)

- II. Si su servicio está asociado a un proceso de exportación:
	- 1. Deberá asociar su factura a una hoja de aceptación de servicio
	- 2. Pero como documento de referencia deberá considerar el "Tipo de Referencia" Exportación Comex
	- 3. Y colocar en el documento de referencia el Número de Transporte Global o el Número de Factura de exportación, para que le muestre las aceptaciones de servicios relacionadas
	- 4. En caso conozca el número de servicio relacionado, podrá utilizarlo como filtro colocándolo en el campo "Nro. OS"
	- 5. Podrá asociar una o varias hojas de aceptación de servicios asociadas al proceso de Exportación
	- 6. Una vez culminado dicho proceso le podrá dar al botón enviar para culminar el proceso

![](_page_21_Picture_112.jpeg)

1002375505

# ANEXO 3: CANALES DE COMUNICACIÓN

Para solicitar su usuario y contraseña escribanos a: soluciones@ebizlatin.com

Si necesita soporte adicional cuenta con la Mesa de Ayuda para proveedores de eBIZ, accesible desde dentro del portal B2M https://www.b2miningdata.com/ui/login y en los siguientes canales:

- Teléfono 51 1 518 3360 anexo 601
- Correo: soluciones@ebizlatin.com
- Chat: https://ebiz.pe/chat/popup\_chat.html
- WhatsApp: https://api.whatsapp.com/send/?phone =51954614850&text=PROVEDOR+ALICORP+ CONTACTO&app\_absent=0

Horario de atención: Lunes a viernes de 8:00 AM a 6:00 PM Sábados de 9:00 AM a 12:00 PM

![](_page_22_Picture_8.jpeg)

![](_page_22_Picture_9.jpeg)

# https://ebiz.pe/proveedores-alicorp/

![](_page_23_Picture_0.jpeg)

contacto@ebizlatin.com (51 1) 518 3360 Av. Arica 785, Breña, Lima 15038 Perú